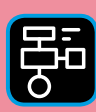

LIBER PROGRAMMERING OCH DIGITAL KOMPETENS

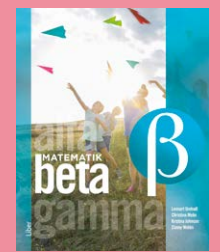

# Extramaterial till Matematik Beta

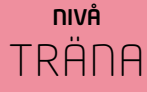

## Tallinjen

### ELEV

Du kommer nu att få bekanta dig med verktyget Number Line från The Math Learning Centre. Du kommer att arbeta med en digital tallinje och får träna på hur tallinjen är uppbyggd samtidigt som du försöker hitta gömda tal. Du kommer också få använda tallinjen som ett stöd när du arbetar med de fyra räknesätten samt för att visa dina beräkningar. Uppgifterna innehåller både heltal och decimaltal.

### **SYFTE**

Syftet med övningen är att du ska

- bekanta dig med ett digitalt hjälpmedel.
- träna på taluppfattning med hjälp av en tallinje.
- kunna markera tal på en tallinje.
- träna på hur man kan använda tallinjen som stöd när man arbetar med de fyra räknesätten.
- träna på att göra beräkningar med decimaltal.

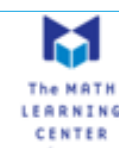

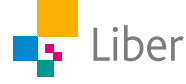

### **Introduktion**

### **NUMBER LINES, THE MATH LEARNING CENTRE**

Här följer en kort genomgång av verktygets viktigaste funktioner.

Följ länken för att komma till verktyget för tallinjen, "Number Line" hos The Math Learning Centre: <https://apps.mathlearningcenter.org/number-line/>

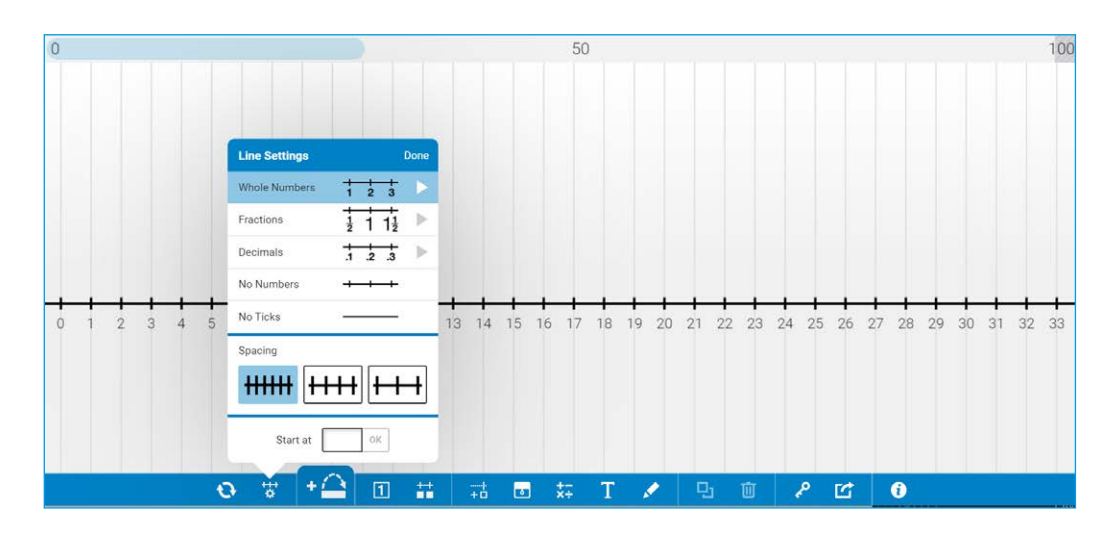

Man får börja med att välja hur tallinjen ska se ut.

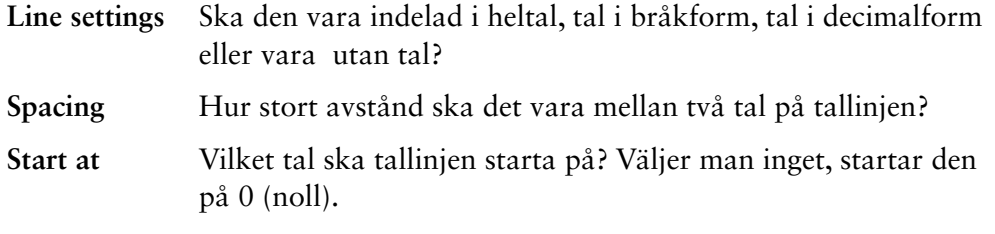

Börja med heltal ("Whole Numbers") och avståndet "Medium".

Om du vill ändra senare, klickar du bara på den här symbolen:

## 눟

### **HOPP**

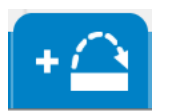

Klicka på "Jump" för att lägga till "hopp" på tallinjen.

Hoppet visas så här:

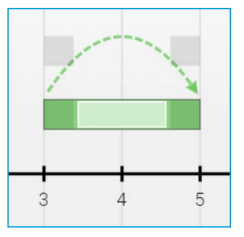

Hoppet kan man sedan

- flytta till önskad placering på tallinjen.
- förlänga och förkorta.
- komplettera med beräkningar.

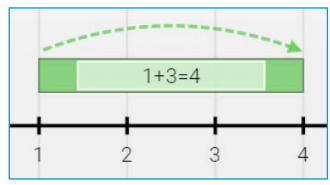

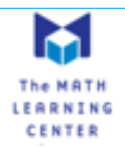

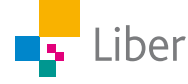

### **Hopp – Addition**

När hoppet är grönt och pilen går från vänster till höger visar man en addition:

#### **Hopp – Subtraktion**

Om man istället vill visa en subtraktion på tallinjen börjar man som vanligt med att lägga till ett hopp genom att klicka på "Jump".

Sedan klickar man på den högra delen av "hoppet" och drar den åt vänster. Hoppet ändrar då färg från grön till röd och pilen ovanför hoppet ändrar riktning.

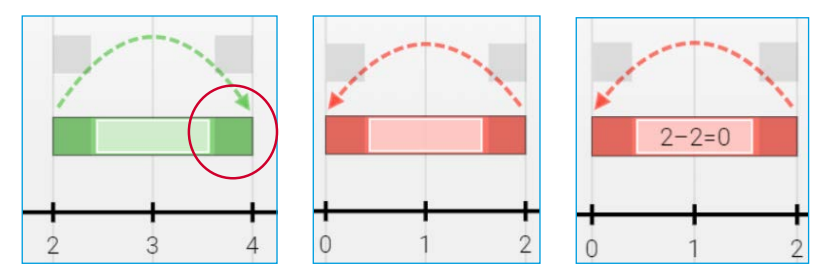

#### **TEXT OCH BERÄKNINGAR**

Om du vill lägga till beräkningar klickar du på den här symbolen och skriver beräkningarna i fönstret som öppnas.

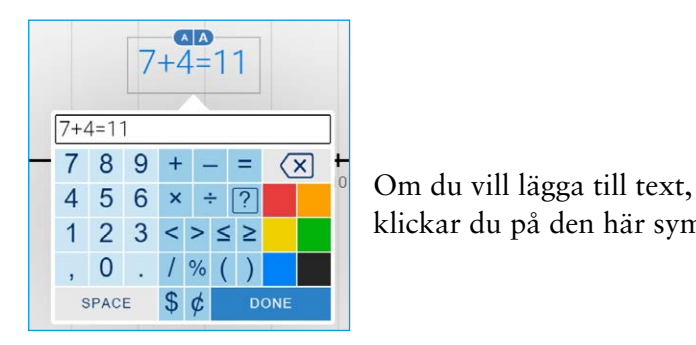

klickar du på den här symbolen:

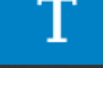

x÷

#### **DELA DITT ARBETE**

När du är klar med en uppgift och vill visa din lärare klickar du på "Share"

Din lärare berättar för dig om du ska kopiera bilden, skicka en länk eller om du ska skriva av koden och lämna in till läraren.

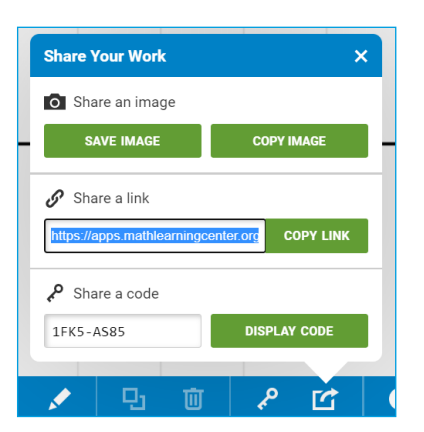

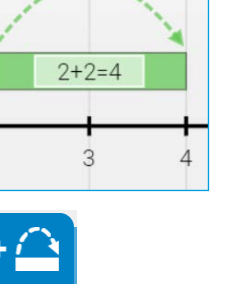

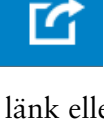

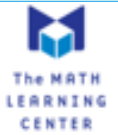

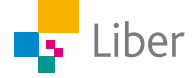

### **GÖR SÅ HÄR**

### DEL 1: Tallinjen – heltal

- **1.** Öppna verktyget Number Line genom att följa länken: <https://apps.mathlearningcenter.org/number-line/>
- **2.** Börja med att välja heltal genom att klicka på "Whole Numbers".

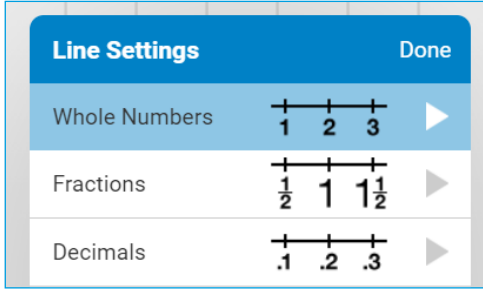

I fönstret som öppnas väljer du "2" och sedan "Done".

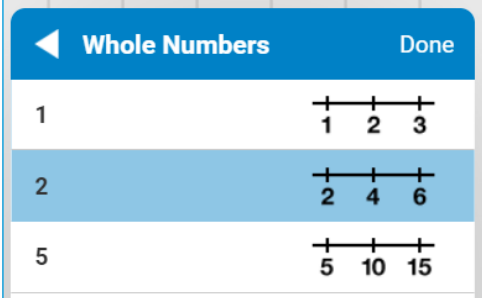

Därefter väljer du "Medium Spacing" och klickar på "Done" och tallinjen visas.

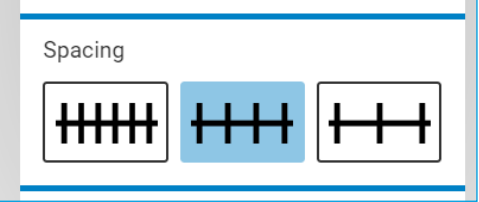

**3.** Klicka därefter på den här symbolen i verktygsfältet: Alla tal på tallinjen ersätts då med rutor:

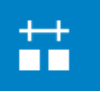

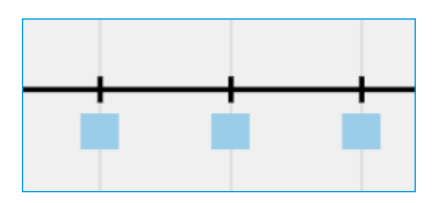

**4.** Eftersom du inte valde något starttal, börjar tallinjen med 0 (noll). Klicka på den ruta där 0 (noll) är placerad.

Om du gjort rätt syns en nolla istället för rutan:

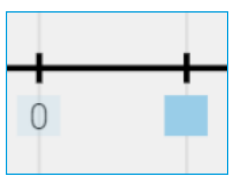

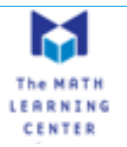

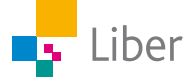

- **5.** Klicka nu på de rutor där följande tal är gömda:
	- a) 6
	- b) 10
	- c) 14
- **6.** Om du behöver mer träning, fortsätt med talen: 2, 18 och 20.
- **7.** När du känner att du behärskar den här delen av tallinjen är det dags att ändra inställningarna. Klicka på den här symbolen och ändra starttalet till 50.

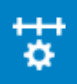

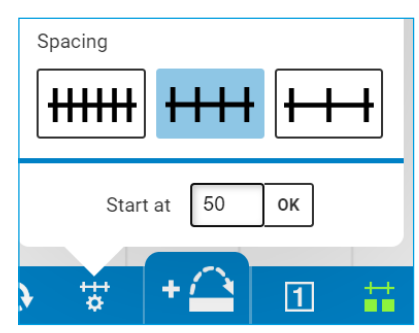

Ändra inställningen för heltalen till "5":

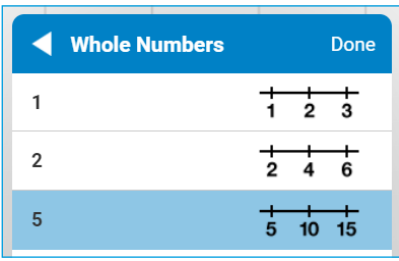

Klicka på "Done" och göm sedan talen genom att klicka på

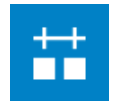

- **8.** Klicka nu på de rutor där följande tal är gömda:
	- a) 55
	- b) 70
	- c) 85

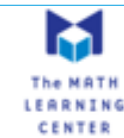

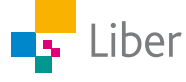

### DEL 2: Tallinjen – tal i decimalform

**1.** Ändra inställningarna enligt bilden till höger.

När du klickar på "Decimals" öppnas en ny ruta. Välj tiondelar (0.1).

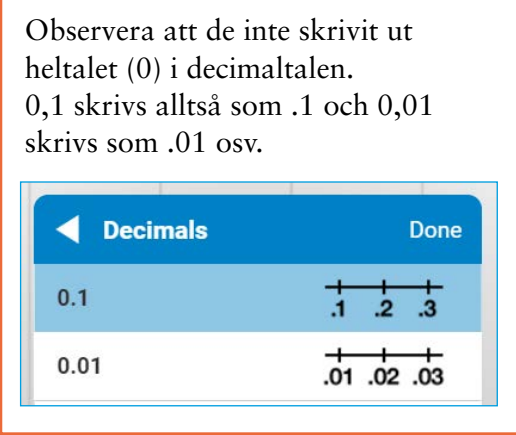

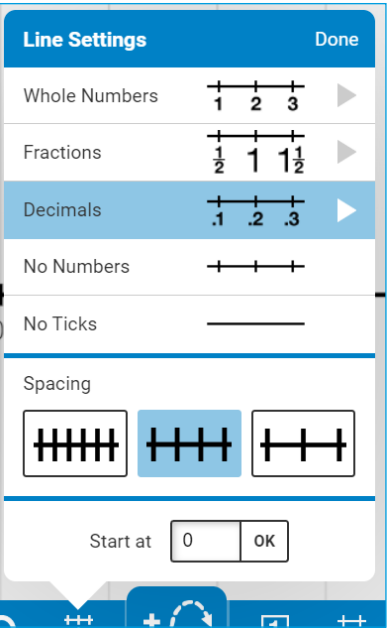

- **2.** Klicka på "Done" och göm sedan talen på tallinjen.
	-
- **3.** Klicka nu på de rutor där följande tal är gömda:
	- a) 0
	- b) 0,5
	- c) 1,0
	- d) 1,2

**4.** Gör om proceduren, men välj hundradelar och "Narrow spacing".

- **5.** Klicka på de rutor där följande tal är gömda:
	- a) 0
	- b) 0,01
	- c) 0,1
	- d) 0,12

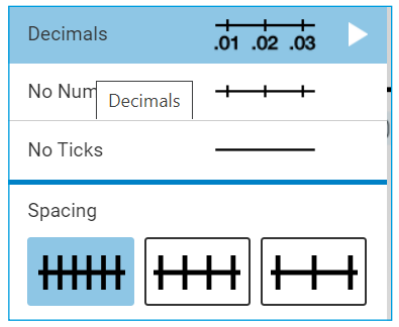

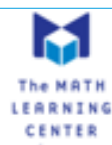

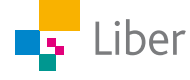

### DEL 3: Addition och subtraktion med heltal

- **1.** Ta hjälp av verktyget Number Line för att visa följande additionsuppgifter:
	- a)  $2 + 3 = 5$
	- b)  $7 + 2 = 9$
	- c)  $4 + 9 = 13$

Man kan placera hopp både över och under tallinjen.

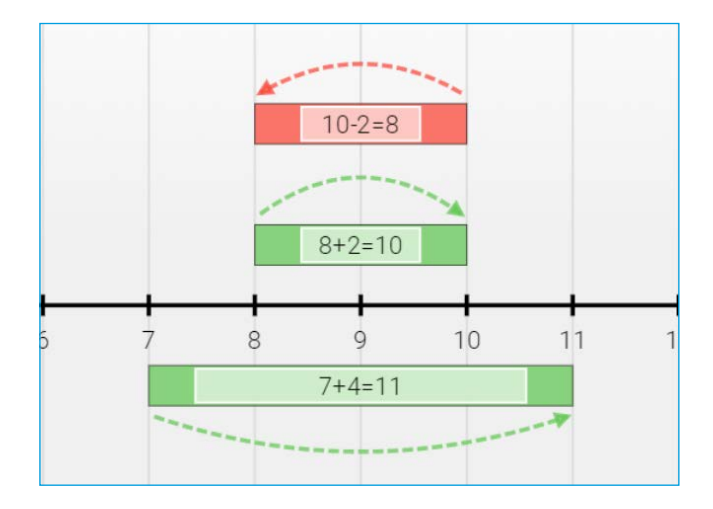

- **2.** Ta hjälp av verktyget Number Line för att visa följande subtraktionsuppgifter:
	- a)  $13 4 = 9$
	- b)  $7 6 = 1$
	- c)  $15 13 = 2$

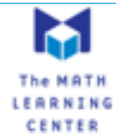

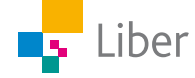

### DEL 4: Multiplikation och division med heltal

Multiplikationen  $2 \cdot 3 = 6$  kan visas på följande sätt:

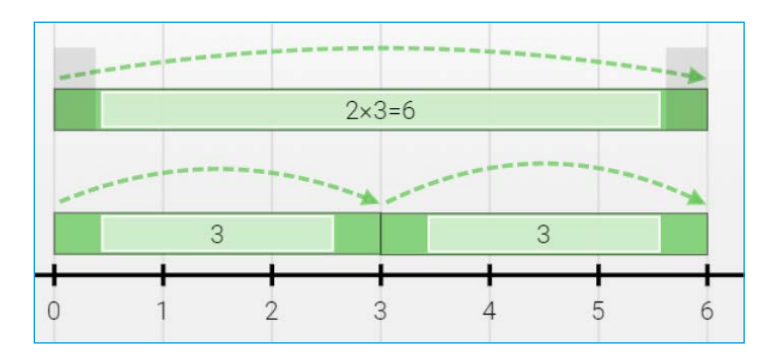

Observera att man använder ett "x" som multiplikationstecken:

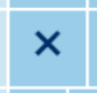

- **1.** Visa på liknande sätt följande multiplikationsuppgifter:
	- a)  $3 \cdot 2 = 6$
	- b)  $2 \cdot 4 = 8$
	- c)  $4 \cdot 2 = 8$
- **2.** Välj tre egna uppgifter med multiplikation och visa dem på samma sätt med hjälp av Number Line.
- **3.** Hur skulle man kunna visa en division med Number Line? Ge förslag på hur man kan visa 12 / 3 = 4.
- **4.** Jämför ditt förslag med en klasskamrats förslag. Har ni löst uppgiften på samma eller olika sätt? Om ni löst uppgiften på olika sätt, diskutera era lösningsförslag.

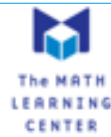

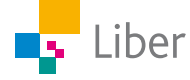

### DEL 5: Addition och subtraktion med decimaltal

- **1.** Ändra inställningarna för tallinjen till "Medium Spacing" och "Decimals". Välj **tiondelar.**
- **2.** Ta hjälp av verktyget Number Line för att visa följande uppgifter:
	- a)  $0,2 + 0,3 = 0,5$
	- b)  $0,7 + 0,6 = 1,3$
	- c)  $0,7 0,6 = 0,1$
	- d)  $1,3 0,4 = 0,9$

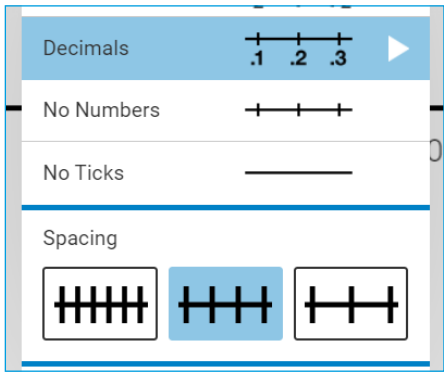

Man kan placera hopp både över och under tallinjen.

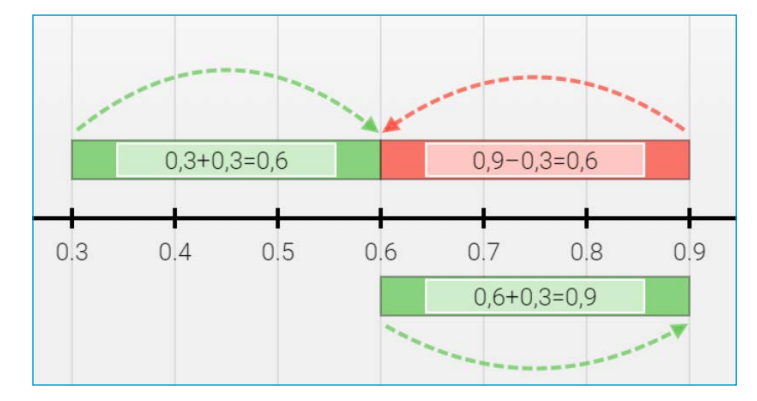

**3.** Följande uppgifter är hämtade ur Matematik BETA. Välj ut två av dem. Lös uppgifterna och visa dina lösningar med hjälp av Number Line.

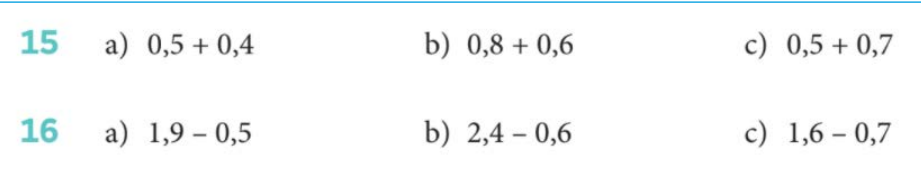

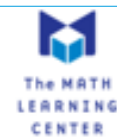

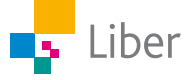

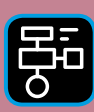

LIBER PROGRAMMERING OCH DIGITAL KOMPETENS

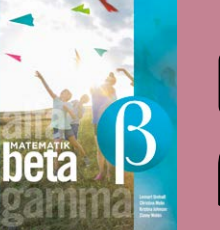

# Extramaterial till Matematik Beta

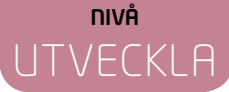

## Tallinjen

### ELEV

Du kommer nu att få bekanta dig med verktyget Number Line från The Math Learning Centre. Du kommer att arbeta med en digital tallinje och får träna på hur tallinjen är uppbyggd samtidigt som du försöker hitta gömda decimaltal. Du kommer också att få använda tallinjen som ett stöd när du arbetar med decimaltal och de fyra räknesätten samt för att visa dina beräkningar och för att tillverka uppgifter till dina klasskamrater. Slutligen kommer tallinjen användas som stöd vid problemlösning.

### **SYFTE**

Syftet med övningen är att du ska

- bekanta dig med ett digitalt hjälpmedel.
- träna på taluppfattning med hjälp av en tallinje.
- kunna markera decimaltal på en tallinje.
- träna på hur man kan använda tallinjen som stöd när man arbetar med de fyra räknesätten.
- träna på att göra beräkningar med decimaltal.
- få erfarenhet av att redovisa beräkningar med hjälp av tallinjen.
- få erfarenhet av att använda tallinien för att lösa problem som innehåller decimaltal.

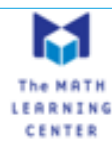

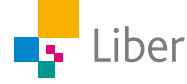

### **Introduktion**

### **NUMBER LINES, THE MATH LEARNING CENTRE**

Här följer en kort genomgång av verktygets viktigaste funktioner.

Följ länken för att komma till verktyget för tallinjen, "Number Line" hos The Math Learning Centre: <https://apps.mathlearningcenter.org/number-line/>

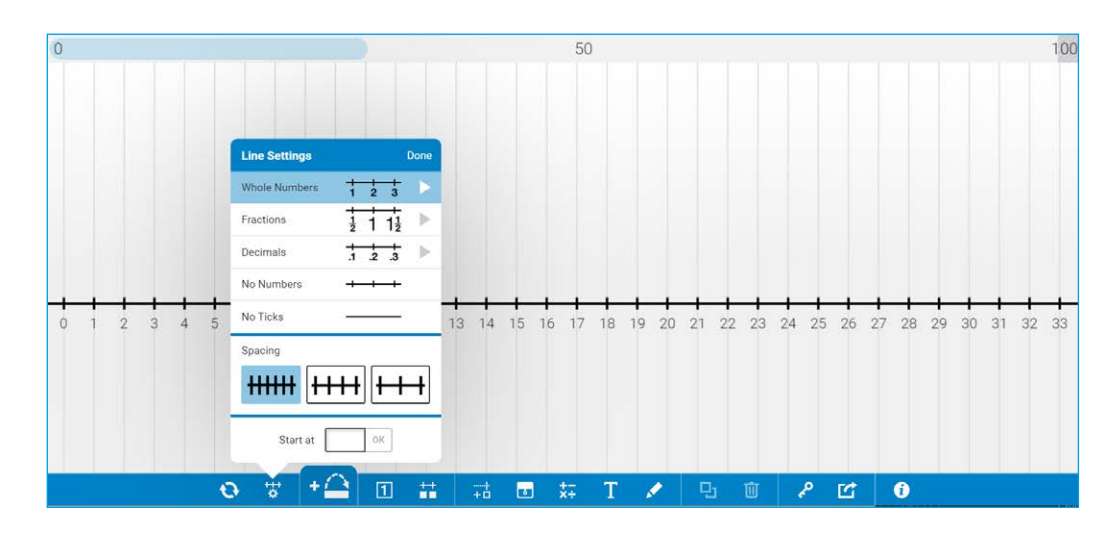

Man får börja med att välja hur tallinjen ska se ut.

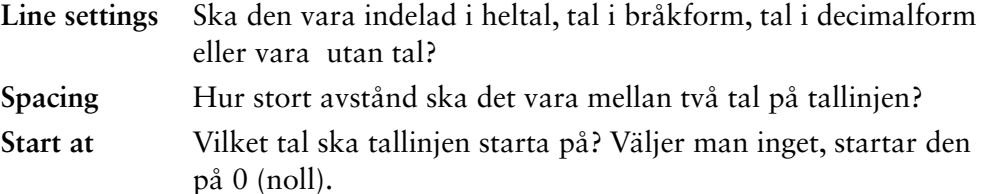

Börja med heltal ("Whole Numbers") och avståndet "Medium".

Om du vill ändra senare, klickar du bara på den här symbolen:

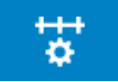

#### **HOPP**

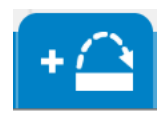

Klicka på "Jump" för att lägga till "hopp" på tallinjen.

Hoppet visas så här:

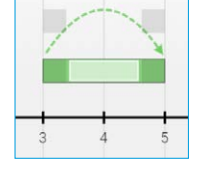

Hoppet kan man sedan

- flytta till önskad placering på tallinjen.
- förlänga och förkorta.
- komplettera med beräkningar.

#### **Hopp – Addition**

När hoppet är grönt och pilen går från vänster till höger visar man en addition:

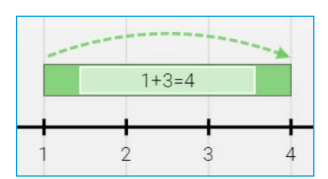

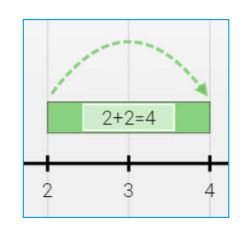

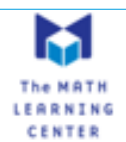

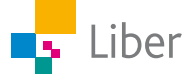

### **Hopp – Multiplikation**

Genom att placera flera hopp efter varandra kan man visa en multiplikation:

#### **Hopp – Subtraktion**

Om man istället vill visa en subtraktion på tallinjen börjar man som vanligt med att lägga till ett hopp genom att klicka på "Jump".

Sedan klickar man på den högra delen av "hoppet" och drar den åt vänster. Hoppet ändrar då färg från grön till röd och pilen ovanför hoppet ändrar riktning.

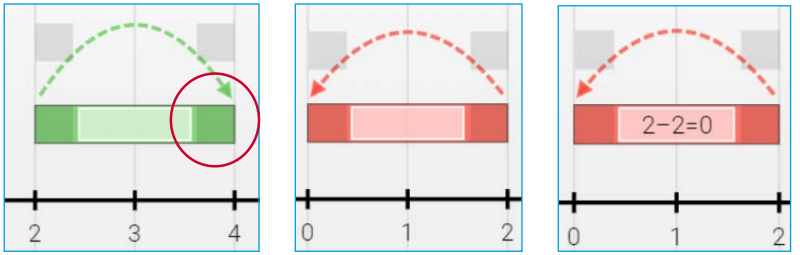

#### **TEXT OCH BERÄKNINGAR**

Om du vill lägga till beräkningar klickar du på den här symbolen och skriver beräkningarna i fönstret som öppnas.

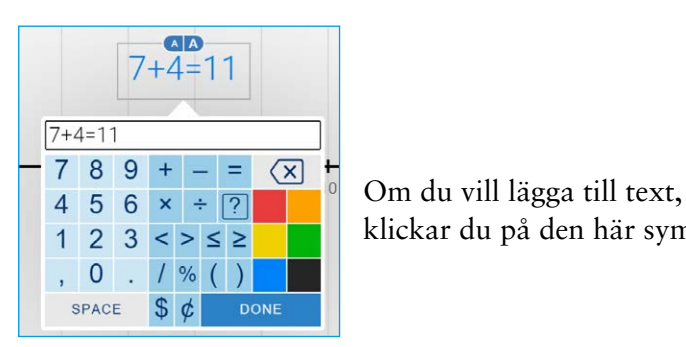

klickar du på den här symbolen:

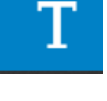

х÷

#### **DELA DITT ARBETE**

När du är klar med en uppgift och vill visa din lärare klickar du på "Share"

Din lärare berättar för dig om du ska kopiera bilden, skicka en länk eller om du ska skriva av koden och lämna in till läraren.

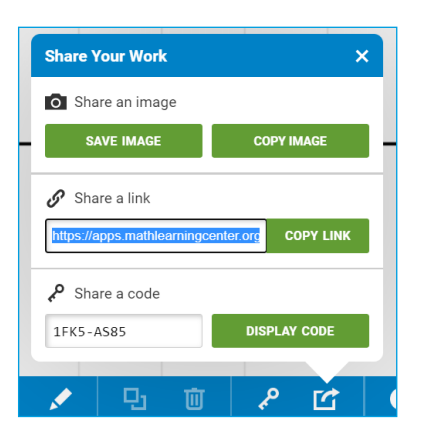

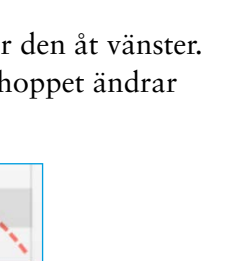

 $0.2$ 

 $0.3$ 

 $0.4$ 

 $2 \times 0.2 = 0.4$ 

 $0.2$ 

 $0.2$ 

 $0.1$ 

 $0.0$ 

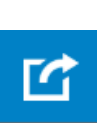

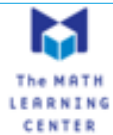

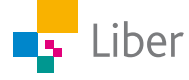

#### **GÖR SÅ HÄR**

### DEL 1: Tallinjen – tal i decimalform

- **1.** Öppna verktyget Number Line genom att följa länken: <https://apps.mathlearningcenter.org/number-line/>
- **2.** Börja med att välja decimaltal genom att klicka på "Decimals" (decimaltal).

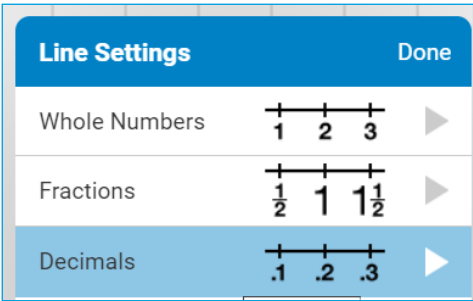

I fönstret som öppnas väljer du "0.1" och sedan "Done".

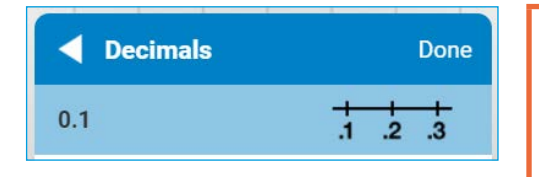

Observera att de inte skrivit ut heltalet (0) i decimaltalen. 0,1 skrivs alltså som .1 och 0,01 skrivs som .01 osv.

喆

Därefter väljer du "Medium Spacing" och klickar på "Done" och tallinjen visas.

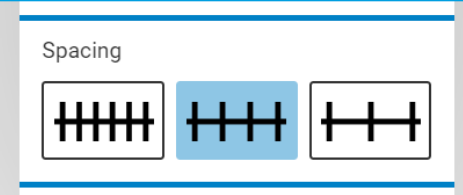

**3.** Klicka därefter på den här symbolen i verktygsfältet: Alla tal på tallinjen ersätts då med rutor:

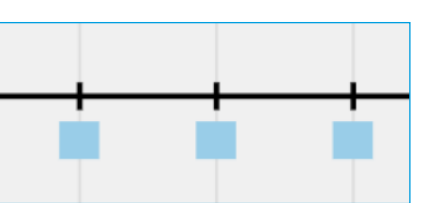

**4.** Eftersom vi inte valde något starttal, börjar tallinjen med 0 (noll). Klicka på den ruta där 0 (noll) är placerad.

Om du gjort rätt syns en nolla istället för rutan:

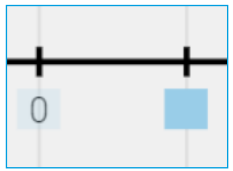

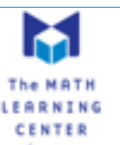

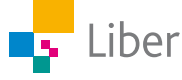

**5.** Klicka nu på de rutor där följande tal är gömda:

밯

- a) 0,5
- b) 1
- c) 1,2
- **6.** Ändra inställningarna för tallinjen genom att klicka på kugghjulet, "Decimals" och sedan "0.5"

Välj "Medium Spacing". Avsluta med "Done"

- **7.** Dölj talen på tallinjen och klicka sedan på de rutor där följande tal finns gömda:
	- a) 0,5
	- b) 3
	- c) 5,5
- **8.** Gör om proceduren, men välj **hundradelar** och "Narrow spacing".
- **9.** Klicka på de rutor där följande tal är gömda:
	- a) 0
	- b) 0,01
	- c) 0,1
	- d) 0,12

**10.** Vi avslutar med **tusendelar**. Välj tusendelar och "Narrow spacing".

Göm alla tal på tallinjen genom att klicka på:

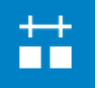

- **11.** Klicka på de rutor där följande tal är gömda:
	- a) 0
	- b) 0,001
	- c) 0,007
	- d) 0,015
	- e) 0,01

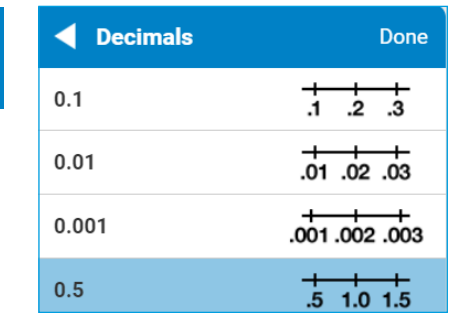

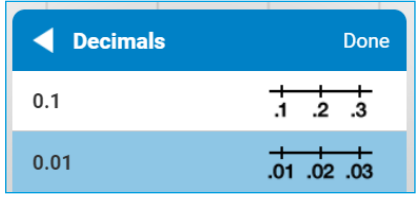

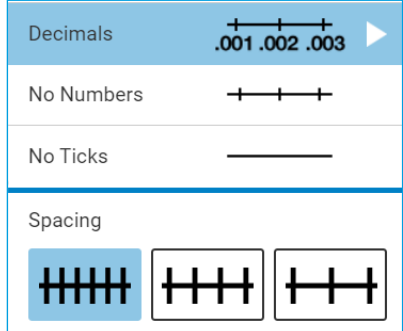

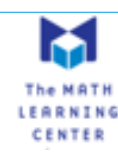

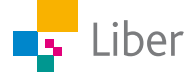

### DEL 2: Tillverka egna uppgifter med gömda decimaltal

- **1.** Börja med att bestämma hur tallinjen ska vara graderad. Ska det vara heltal, tiondelar, hundradelar eller tusendelar? Hur långt ska det vara mellan två markeringar på tallinjen?
- **2.** Bestäm sedan vilket tal som tallinjen ska börja på. Gör du inget val, börjar den på 0 (noll).
- **3.** Göm talen på tallinjen.
- **4.** För att kunna skriva instruktioner till dina klasskamrater klickar du på "T"

i verktygsfältet:

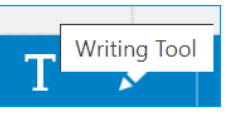

Skriv din fråga i textrutan.

Placera texten där du vill ha den genom att dra den till rätt plats.

Klicka på "DONE" när du är färdig.

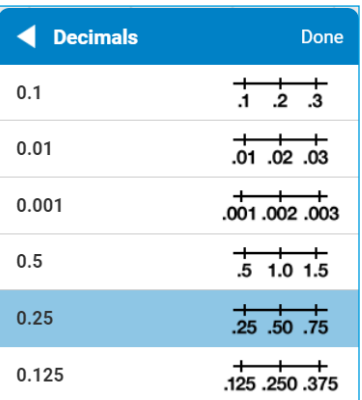

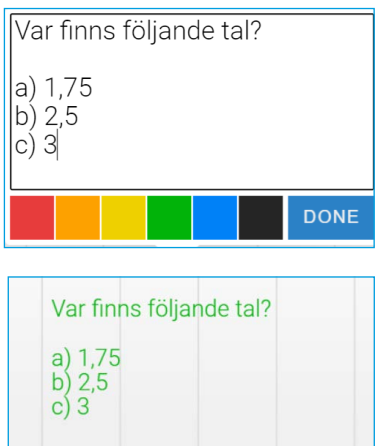

1.00

**5.** Formulera en eller flera uppgifter till dina klasskamrater. Kontrollera så att uppgifterna innehåller all nödvändig information för att de ska gå att lösa.

 $0.50$ 

**6.** Lös varandras uppgifter.

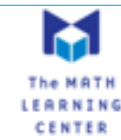

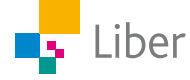

### DEL 3: Addition och subtraktion med decimaltal

- **1.** Ändra inställningarna för tallinjen till "Medium Spacing" och "Decimals". Välj **tiondelar.**
- **2.** Ta hjälp av verktyget Number Line för att visa följande uppgifter:
	- a)  $0,2 + 0,3 = 0,5$
	- b)  $0,7 + 0,6 = 1,3$
	- c)  $0.7 0.6 = 0.1$
	- d)  $1,3 0,4 = 0,9$

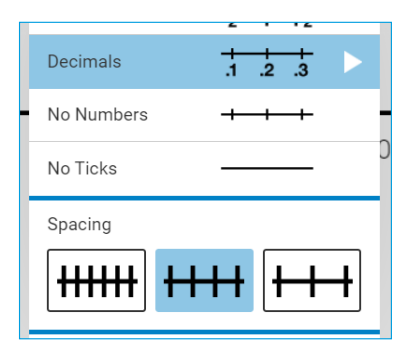

Man kan placera hopp både över och under tallinjen.

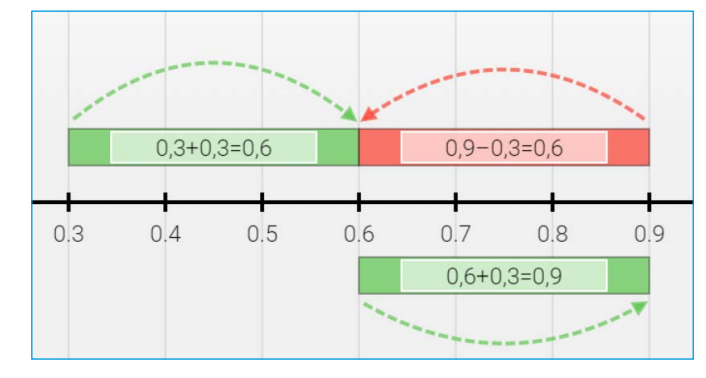

- **3.** Ändra inställningarna till "Narrow spacing" och **hundradelar**. Visa sedan följande uppgifter:
	- a)  $0,05 + 0,02 = 0,07$
	- b)  $0,10 + 0,01 = 0,11$
	- c)  $0,10 0,09 = 0,01$
	- d)  $0,12 0,1 = 0,02$

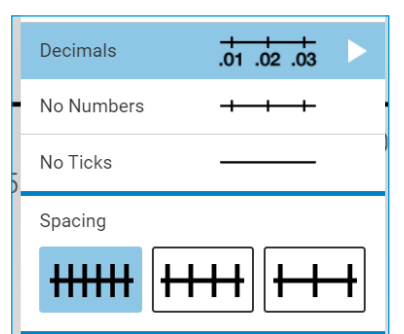

**4.** Tillverka egna uppgifter till dina klasskamrater. Exempel:

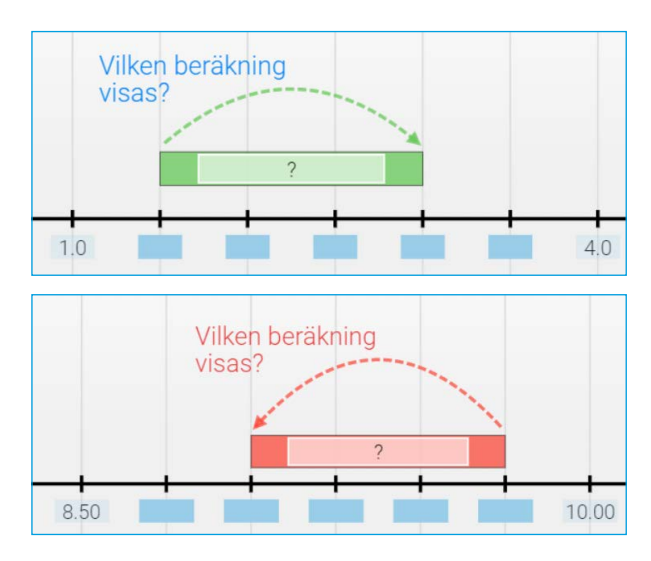

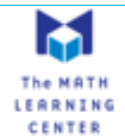

### DEL 4: Multiplikation med decimaltal

- **1.** Ändra inställningarna för tallinjen till "Medium Spacing" och "Decimals". Välj tiondelar.
- **2.** Så här kan man visa multiplikationen 3 ∙ 0,2 = 0,6:

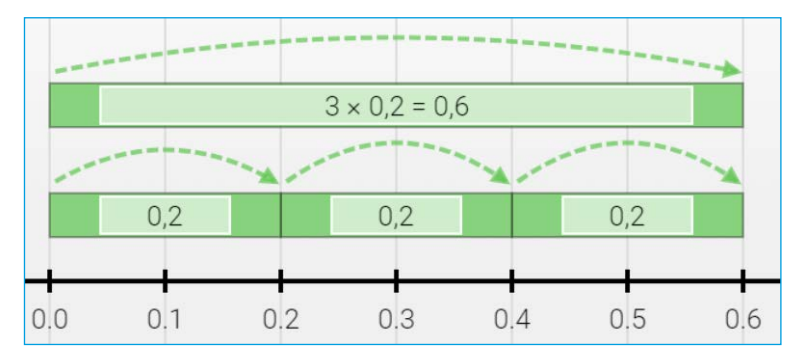

Observera att man använder ett "x" som multiplikationstecken:

- x
- **3.** Ta hjälp av verktyget Number Line för att visa hur du löser följande uppgifter:
	- a)  $6 \cdot 0,2 =$
	- b)  $2 \cdot 0,6 =$
	- c)  $5 \cdot 0.3 =$

### TIPS:

Om inte hela uppgiften får plats på skärmen kan du dra tallinjen åt sidan med hjälp av den här:

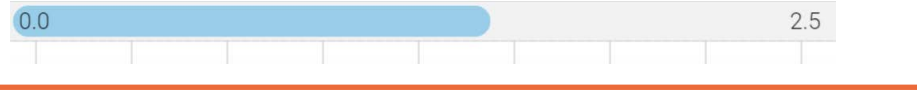

- **4.** Gör nödvändiga inställningar för tallinjen och redovisa sedan hur du löser följande uppgifter med hjälp av Number Line:
	- a)  $3 \cdot 1,5 =$
	- b)  $4 \cdot 0,75 =$
	- c)  $5 \cdot 0,02 =$

TIPS: Du kan behöva göra nya inställningar för tallinjen mellan varje uppgift, för att det ska bli så tydligt som möjlig.

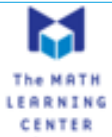

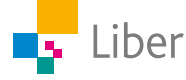

### DEL 5: Problemlösning

Nedan följer några uppgifter som finns i Matematik BETA. Välj en eller två av uppgifterna och visa hur man löser dem med hjälp av Number Line.

**1.**

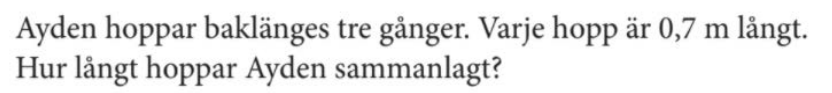

### **2.**

I en kanna finns 1,5 liter saft. Mirella häller upp saft i tre glas. I varje glas häller hon 0,3 liter. Hur mycket saft finns kvar i kannan?

### **3.**

Max har plockat 1,2 liter hallon. Hans bror har plockat fyra gånger så mycket. Hur mycket har de plockat sammanlagt?

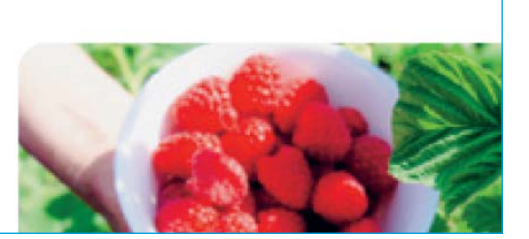

### **4.**

När Oscar föddes vägde han 3,1 kg. När han fyllde 1 år vägde han tre gånger så mycket. Hur mycket hade Oscar ökat i vikt?

### **5.**

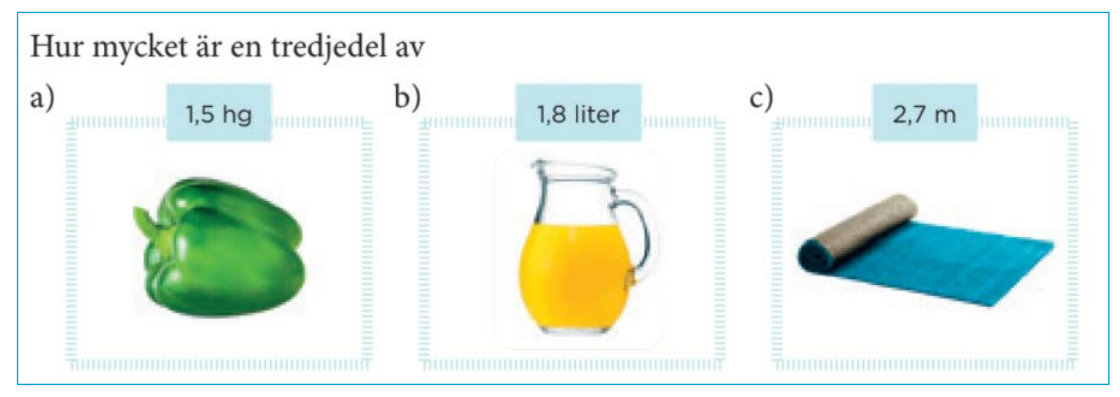

**6.**

Leila köpte 1,8 kg räkor. Said köpte en tredjedel så mycket. Hur mycket räkor köpte de sammanlagt?

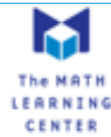

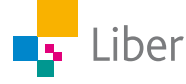

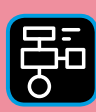

LIBER PROGRAMMERING OCH DIGITAL KOMPETENS

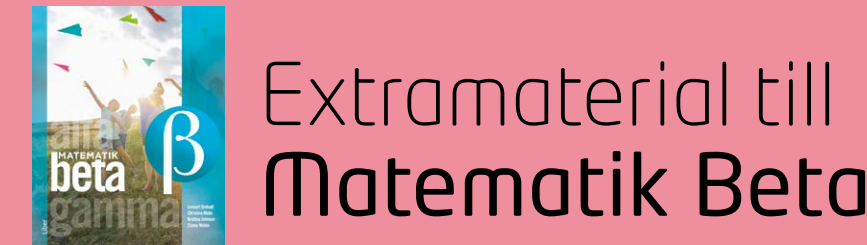

## **LATHUND TALLINJEN** En användarguide till Number Line

Du kan använda Math Learning Centres verktyg Number Line direkt i webbläsaren eller genom att ladda ned appen här:

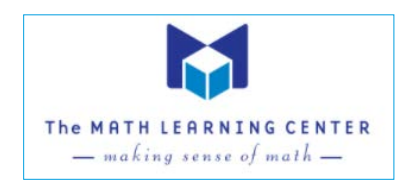

<https://www.mathlearningcenter.org/resources/apps/number-line>

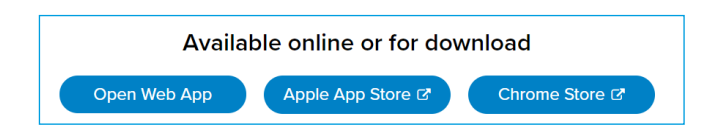

Om du ska arbeta med Number Line i webbläsaren kan du klicka på "Open Web App" eller direkt på länken: <https://apps.mathlearningcenter.org/number-line/>

Fönstret som öppnas ser ut så här:

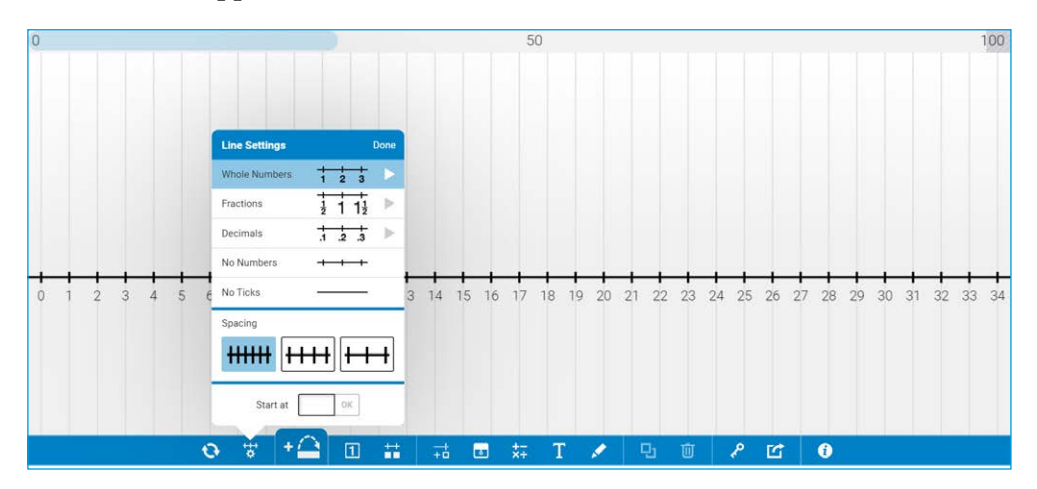

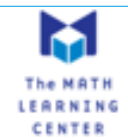

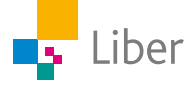

### **Inställningar**

Man börjar med att välja hur tallinjen ska vara utformad:

### **Line settings**

Ska den vara indelad i heltal, tal i bråkform, tal i decimalform eller vara utan tal?

### **Spacing**

Hur stort avstånd ska det vara mellan två tal på tallinjen? *Narrow* betyder att det är tätt mellan markeringarna. *Wide* betyder att det är långt mellan markeringarna.

#### **Start at**

Vilket tal ska linjen starta på? Väljer man inget, startar den på 0 (noll).

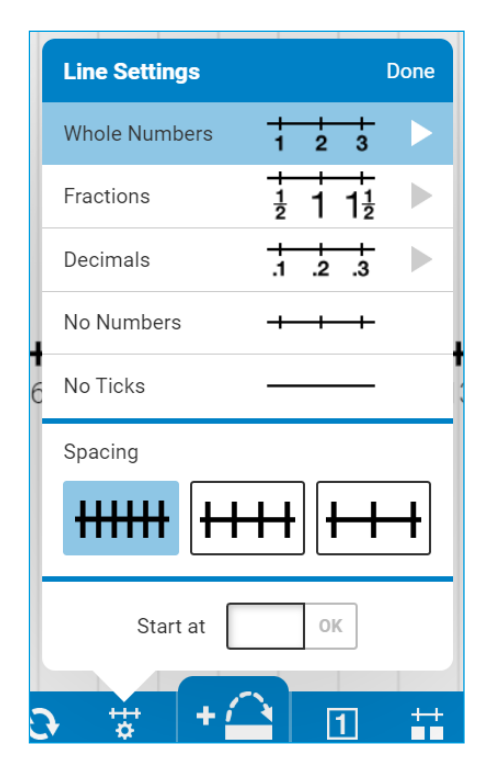

När man är nöjd med inställningarna klickar man på "**Done**" högst upp till höger.

Om du vill ändra senare, klickar du bara på den här symbolen:

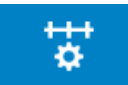

### **Jump**

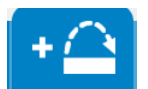

Klicka på "Jump" för att lägga till "hopp" på tallinjen.

Hoppet visas så här:

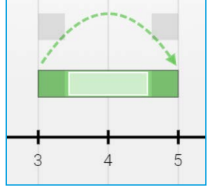

Hoppet kan man sedan

- flytta till önskad placering på tallinjen.
- förlänga och förkorta.
- komplettera med beräkningar.

#### **Hopp – Addition**

När hoppet är grönt och pilen går från vänster till höge visar man en addition:

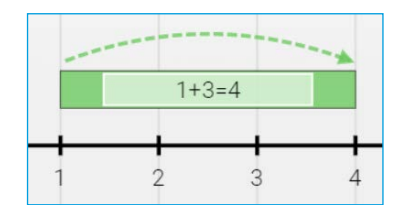

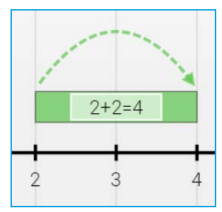

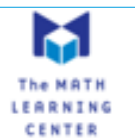

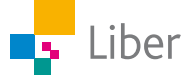

### **Lägga till tal, beräkningar, text och kommentarer**

Med hjälp av de här tre verktygen kan man lägga till anteckningar, beräkningar, kommentarer mm.

 $\overline{0}$ 

Se mer i avsnittet "Verktygsfältet".

### **Dela ditt arbete**

 $\mathcal{R}$ 

 $\gamma$ 

När du är klar med en uppgift och vill visa din lärare klickar du på "Share".

Din lärare berättar för dig om du ska spara eller kopiera bilden, skicka en länk eller om du ska skriva av koden och lämna in till läraren. Om du kopierar bilden, kan du klistra in den i ett annat dokument.

och sedan fylla i koden för att se ditt arbete.

Om du delar koden med någon, behöver

hen klicka på den här symbolen

### **Hopp – Multiplikation**

Genom att placera flera hopp efter varandra kan man visa en multiplikation:

#### **Hopp – Subtraktion**

Om man istället vill visa en subtraktion på tallinjen börjar man som vanligt med att lägga till ett hopp genom att klicka på "Jump".

Sedan klickar man på den högra delen av "hoppet" och drar den åt vänster. Hoppet ändrar då färg från grön till röd och pilen ovanför hoppet ändrar riktning.

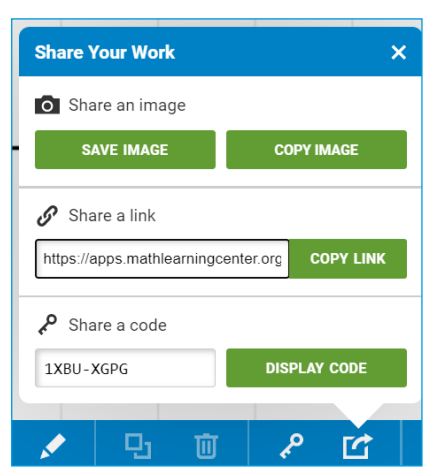

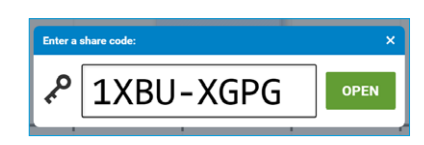

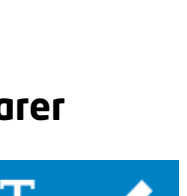

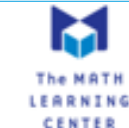

م

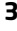

#### $2 \times 0.2 = 0.4$  $0.2$  $0.2$  $0.3$  $0.0$  $0.1$  $0.2$  $0.4$

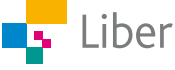

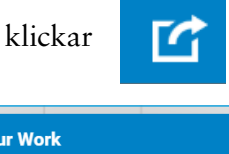

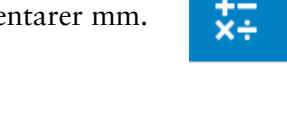

 $2 - 2 = 0$ 

### **Spara ditt arbete**

Ett annat sätt om man vill spara sitt arbete är att ta en skärmbild/skärmdump. Det kan man göra på lite olika sätt beroende på om man arbetar vid en PC, Mac eller lärplatta. På en PC finns det ofta en tangent märkt "Print Screen" eller "PrntScrn". På en Mac trycker man på kommando-tangenten (⌘, cmd) samtidigt som man trycker på Shift och 3.

Skärmdumpen kan man sedan klistra in i ett annat dokument och/eller ett mail.

### **Verktygsfältet**

Längst ned finns verktygsfältet:

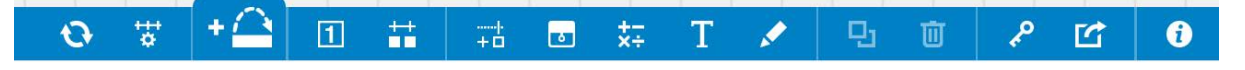

Här följer en beskrivning av de viktigaste funktionerna:

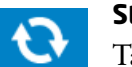

#### **Start Over.**

Tallinjen rensas på bilder, uträkningar och anteckningar.

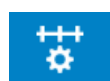

#### **Change Line Settings**

För att ändra inställningar på tallinjen. Se ovan.

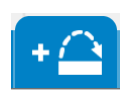

### **Jump**

 Används för att lägga till "hopp" på tallinjen. Se mer under rubriken "Jump".

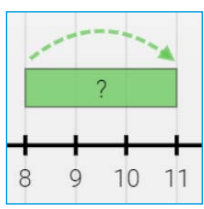

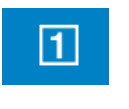

#### **Jump Labels**

**1** Om den är markerad, skrivs antalet steg i hoppen ut.

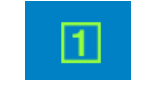

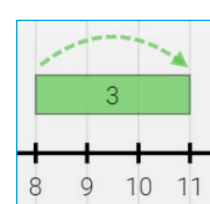

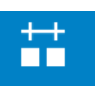

### **Line Masking**

Talen på tallinjen göms och ersätts av

rutor.

 När man klickar på en ruta, syns talet igen.

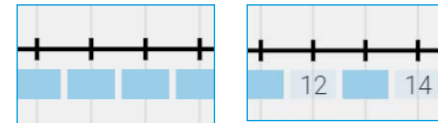

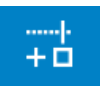

#### **Custom Tickmark**

Gör så att du kan lägga till egna rutor att fylla i på tallinjen.

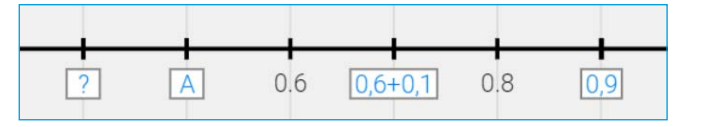

 Du kan fylla rutorna med siffror, bokstäver, tecken och/eller formler

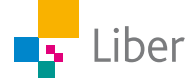

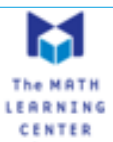

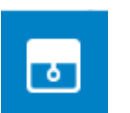

### **Cover**

 Med det här verktyget kan du tillfälligt gömma/kika på gömda delar av tallinjen.

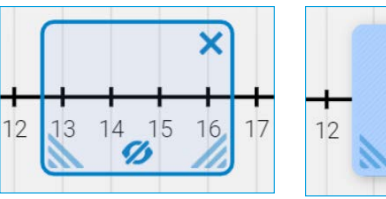

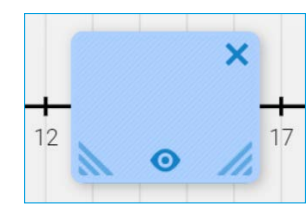

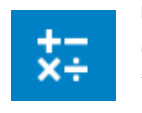

### **Math Text Tool**

 $\overrightarrow{X}$  Gör så att du kan skriva in beräkningar.

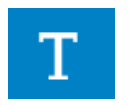

### **Writing Tool**

**Kan användas om man vill lägga** till text.

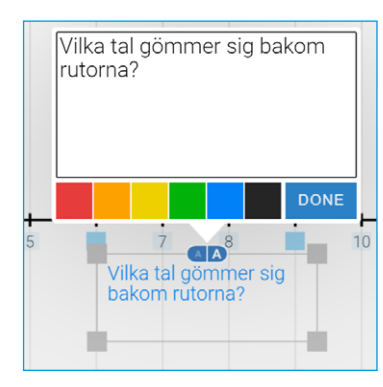

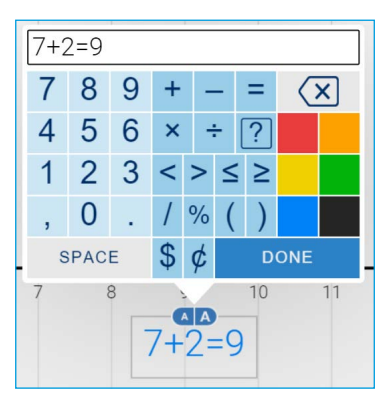

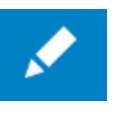

### **Drawing Tool**

Kan används som en penna till exempel för att ringa in något.

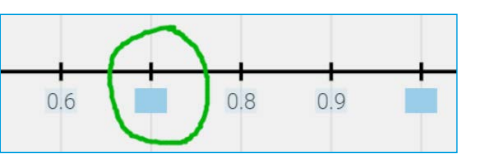

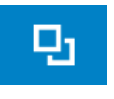

### **Duplicate**

Klicka på den om du vill kopiera till exempel ett "hopp" istället för att skapa nya.

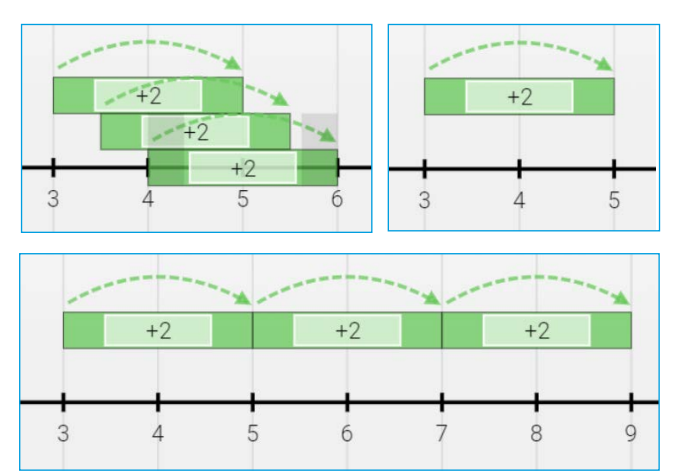

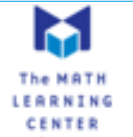

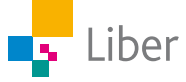

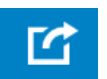

### **Share Work**

**COM** Ship dela ditt arbete med till exempel din lärare klickar du på den här knappen.

> Då får du valet att dela det som en bild genom att spara (save) eller kopiera (copy) bilden alternativt dela via en länk eller en kod.

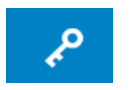

#### **Open Shared Work**

Om du fått en kod av någon som vill dela sitt arbete med dig, klickar du på den här knappen och fyller i koden i fönstret som öppnas.

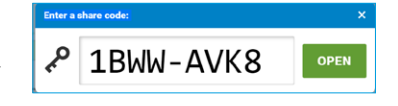

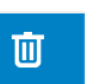

#### **Trash**

För att ta bort något från skärmen, klicka på det du vill ta bort och sedan "Trash" (alternativt Delete)

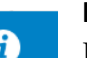

#### **Info**

 Här finns information om verktyget och dess funktioner (på engelska).

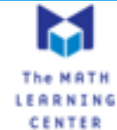

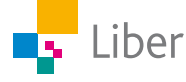

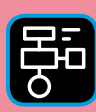

LIBER PROGRAMMERING OCH DIGITAL KOMPETENS

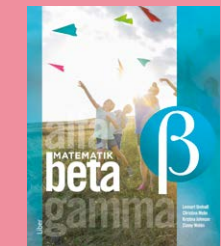

# Extramaterial till Matematik Beta

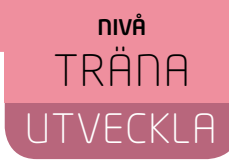

## Tallinjen

### LÄRARE

Du och dina elever kommer nu att få bekanta er med verktyget Number Line från The Math Learning Centre. Eleverna kommer att arbeta med en digital tallinje och får träna på hur tallinjen är uppbyggd samtidigt som de försöker hitta gömda tal. De kommer också få använda tallinjen som ett stöd när de arbetar med de fyra räknesätten samt för att visa sina beräkningar. Uppgifterna innehåller både heltal och decimaltal. I "Utveckla" använder eleverna tallinjen för att tillverka uppgifter till sina klasskamrater samt som stöd vid egen problemlösning.

Elevuppgifterna finns i två nivåer, Träna och Utveckla. Vi föreslår att du samråder med eleverna om vilken nivå de ska arbeta med beroende på vilka förkunskaper de har.

Förutom elevuppgifterna finns även en "lathund" där de viktigaste funktionerna i Number Line finns beskrivna.

### **SYFTE**

Syftet med övningen är att eleven ska

- bekanta sig med ett digitalt hjälpmedel.
- träna på taluppfattning med hjälp av en tallinje.
- kunna markera tal på en tallinje.
- träna på hur man kan använda tallinjen som stöd när man arbetar med de fyra räknesätten.
- träna på att göra beräkningar med decimaltal.

### I UTVECKLA även:

- få erfarenhet av att redovisa beräkningar med hjälp av tallinjen.
- få erfarenhet av att använda tallinjen för att lösa problem som innehåller decimaltal.

### **TIDSÅTGÅNG**

En lektion à 60 min.

#### **KOSTNAD**

Gratis

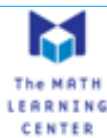

#### **UTRUSTNING**

Datorer eller lärplattor samt webbsidan <https://apps.mathlearningcenter.org/number-line/>

Number Line går även att ladda ned som app här: <https://www.mathlearningcenter.org/apps/number-line>

#### **REDOVISNING**

De första uppgifterna (med gömda tal) är mest tänkta som träning. Eleven kan lätt ändra svar som blivit fel genom att gömma talet igen.

Under lektionens gång kan du gå runt och titta på elevernas tallinjer och lyssna på hur de argumenterar för sina beräkningar. Uppmuntra dem till att använda sig av matematiska begrepp. Be dem berätta för dig hur de tänkt.

Låt gärna eleverna arbeta två och två genom att lösa uppgifterna tillsammans eller var för sig följt av diskussion om varandras lösningar.

Det finns många olika sätt att redovisa sina lösningar. Låt eleverna delge varandra sina olika lösningar genom att till exempel redovisa i mindre grupp eller helklass. Följ gärna upp med gemensamma diskussioner.

En elev som vill dela sitt arbete med dig klickar på "Share".

Därefter väljer eleven **hur** det ska delas.

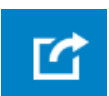

Bilden kan **sparas** eller **kopieras** för att sedan klistras in ett annat dokument/mail.

Man kan kopiera en länk, som man sedan delar via mail till exempel.

Eller generera en kod som man delar med sin lärare.

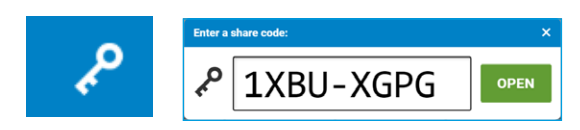

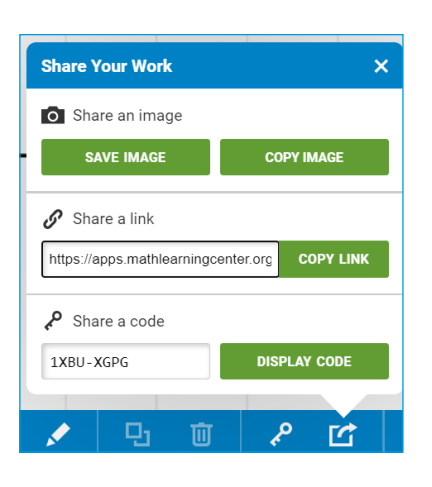

Om du som lärare fått en kod av en elev, klickar du på symbolen med nyckeln och skriver in koden för att komma åt elevens arbete.

De kan också ta skärmdumpar och klistra in bilden i ett annat dokument eller ett mail.

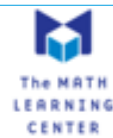

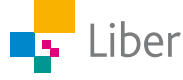

#### **FALLGROPAR**

The Math Learning Centre har amerikanskt ursprung. Därmed används inte kommatecken när man skriver decimaltal, utan punkt.

Poängtera för eleverna att de fortfarande ska använda kommatecken i sina beräkningar, även om man använder punkt i det här digitala verktyget.

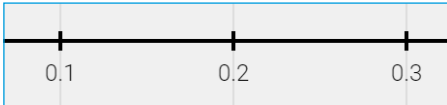

Istället för det multiplikationstecken som eleverna är mest vana vid, används "x". Multiplikationen skrivs således: 3 x 0,2

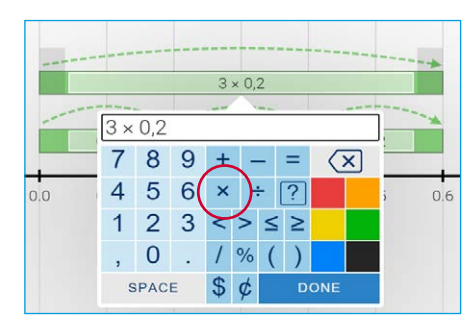

#### **PEDAGOGISKA TIPS**

Testa gärna verktyget själv först. Då får du en föraning om vilka eventuella problem som eleverna kommer att stöta på.

Visa gärna de viktigaste funktionerna för eleverna i helklass innan ni sätter igång.

I lathunden finns en beskrivning av verktyget som kan användas som underlag för genomgång.

Låt eleverna komma på egna uppgifter och kluringar.

#### **FÖRMÅGOR**

- formulera och lösa problem med hjälp av matematik samt värdera valda strategier och metoder,
- använda matematikens uttrycksformer för att samtala om, argumentera och redogöra för frågeställningar, beräkningar och slutsatser.

#### **CENTRALT INNEHÅLL**

- Rationella tal och deras egenskaper.
- Positionssystemet för tal i decimalform.
- Centrala metoder för beräkningar med naturliga tal och enkla tal i decimalform vid överslagsräkning, huvudräkning samt vid beräkningar med skriftliga metoder och digitala verktyg. Metodernas användning i olika situationer.

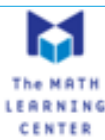

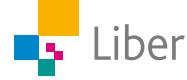

#### **ELEVUPPGIFTER MED KOMMENTARER OCH FACIT**

### NIVÅ TRÄNA

### DEL 1:Tallinjen – heltal

- **1.** Öppna verktyget Number Line genom att följa länken: <https://apps.mathlearningcenter.org/number-line/>
- **2.** Börja med att välja heltal genom att klicka på "Whole Numbers".

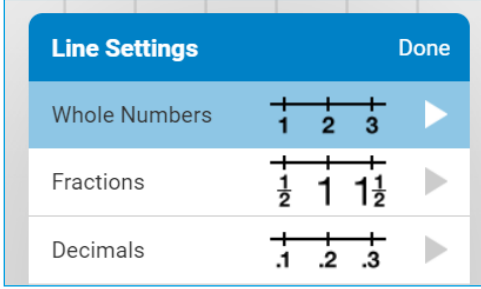

I fönstret som öppnas väljer du "2" och sedan "Done".

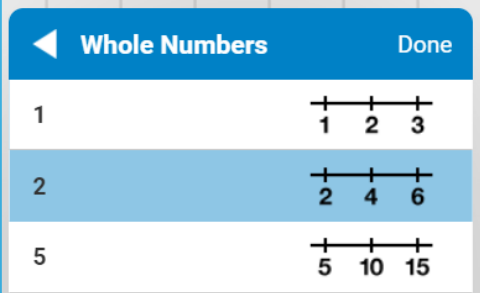

Därefter väljer du "Medium Spacing" och klickar på "Done" och tallinjen visas.

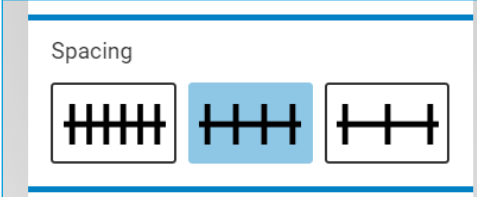

**3.** Klicka därefter på den här symbolen i verktygsfältet: Alla tal på tallinjen ersätts då med rutor:

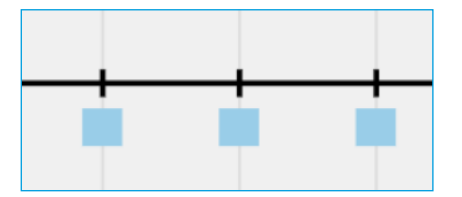

**4.** Eftersom du inte valde något starttal, börjar tallinjen med 0 (noll). Klicka på den ruta där 0 (noll) är placerad.

Om du gjort rätt syns en nolla istället för rutan:

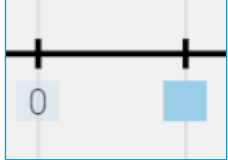

 $\frac{+}{-}$ 

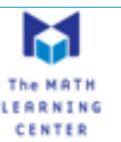

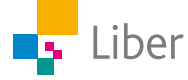

- **5.** Klicka nu på de rutor där följande tal är gömda:
	- a) 6
	- b) 10
	- c) 14

Om eleven gjort rätt syns de rätta talen:

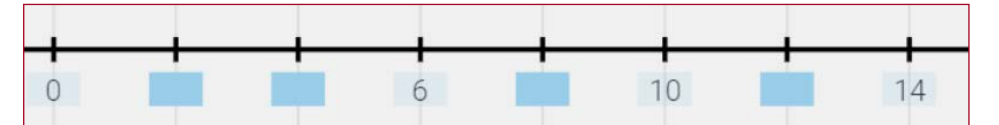

**6.** Om du behöver mer träning, fortsätt med talen: 2, 18 och 20.

Om eleven gjort rätt syns även talen 2, 18 och 20:

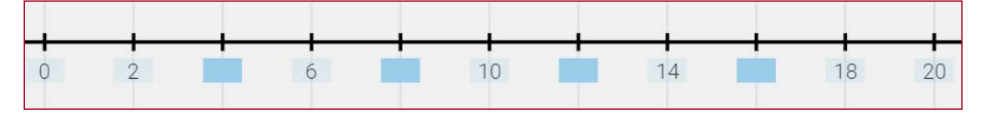

**7.** När du känner att du behärskar den här delen av tallinjen är det dags att ändra inställningarna. Klicka på den här symbolen och ändra starttalet till 50.

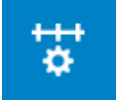

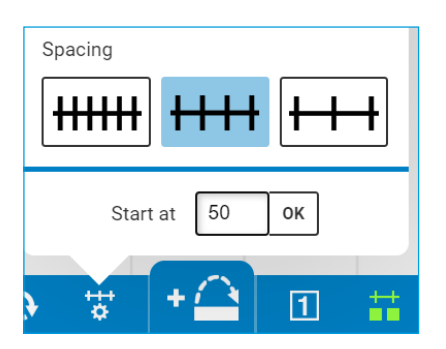

Ändra inställningen för heltalen till "5":

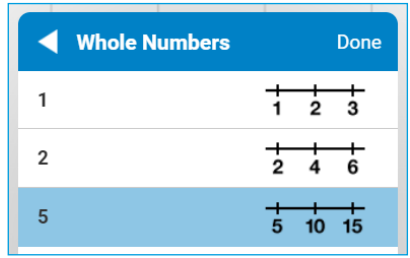

Klicka på "Done" och göm sedan talen genom att klicka på

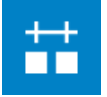

**8.** Klicka nu på de rutor där följande tal är gömda:

- a) 55
- $b) 70$
- c) 85

Om eleven gjort rätt syns följande tal:

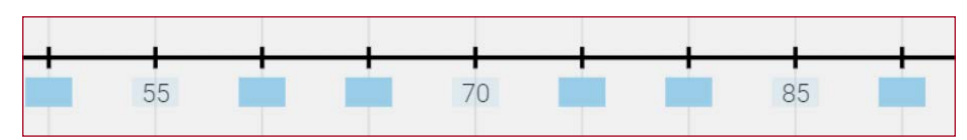

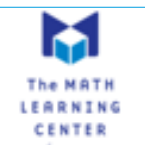

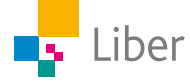

### DEL 2: Tallinjen – tal i decimalform

**1.** Ändra inställningarna enligt bilden till höger.

När du klickar på "Decimals" öppnas en ny ruta. Välj tiondelar (0.1).

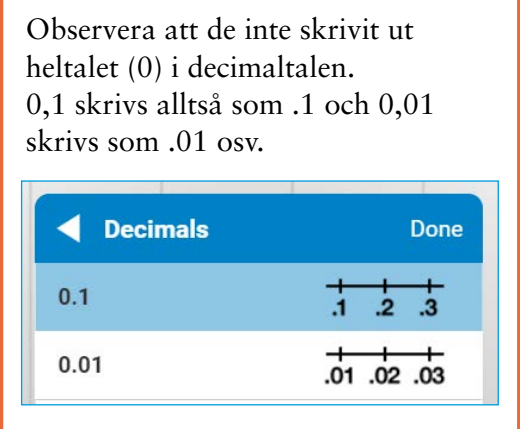

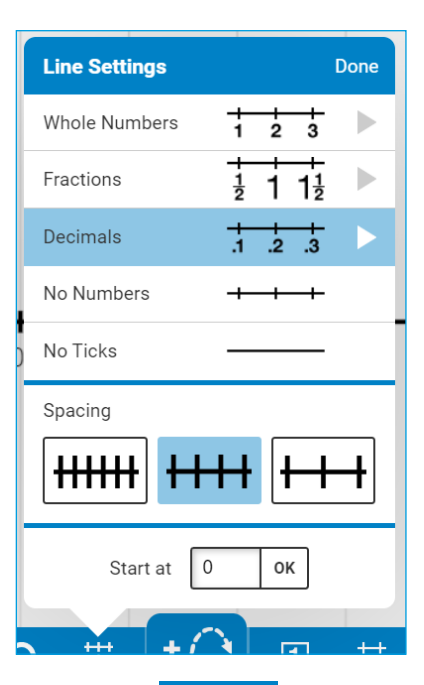

- **2.** Klicka på "Done" och göm sedan talen på tallinjen.
- 
- **3.** Klicka nu på de rutor där följande tal är gömda:
	- a) 0
	- b)  $0,5$
	- c)  $1,0$
	- d)  $1,2$

Om eleven gjort rätt syns följande tal:

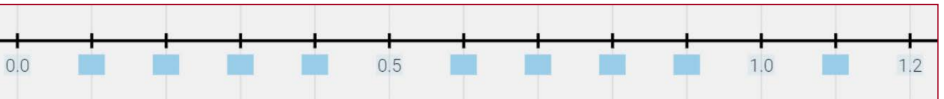

- **4.** Gör om proceduren, men välj hundradelar och "Narrow spacing".
- **5.** Klicka på de rutor där följande tal är gömda:
	- a) 0
	- b) 0,01
	- c)  $0,1$
	- d) 0,12

Om eleven gjort rätt syns följande tal:

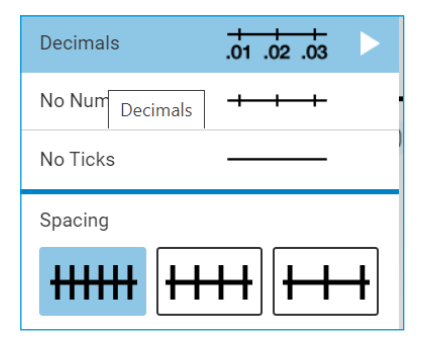

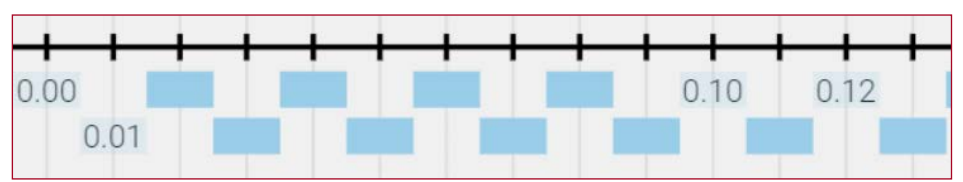

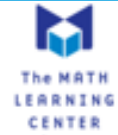

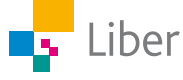

### DEL 3: Addition och subtraktion med heltal

- **1.** Ta hjälp av verktyget Number Line för att visa följande additionsuppgifter:
	- a)  $2 + 3 = 5$
	- b)  $7 + 2 = 9$
	- c)  $4 + 9 = 13$

Man kan placera hopp både över och under tallinjen.

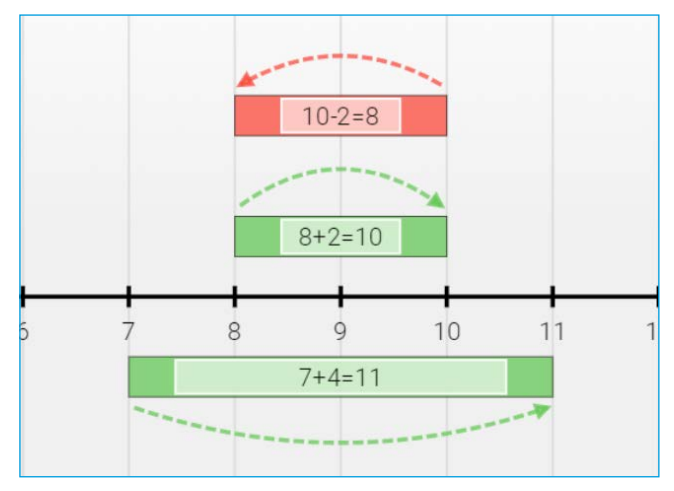

Exempel på elevsvar:

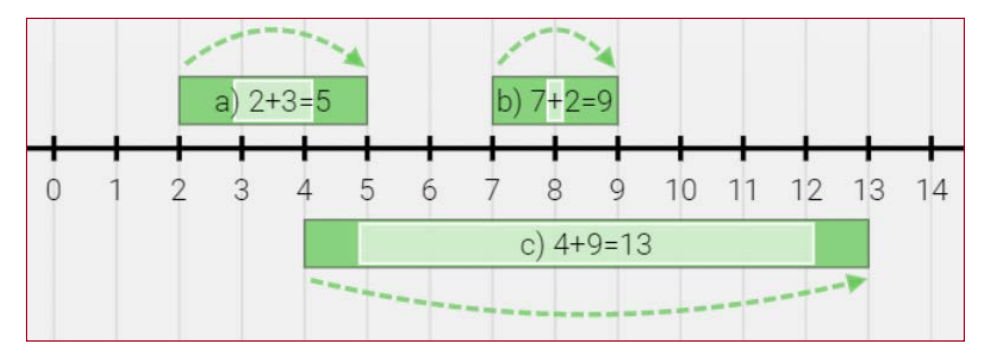

- **2.** Ta hjälp av verktyget Number Line för att visa följande subtraktionsuppgifter:
	- a)  $13 4 = 9$
	- b)  $7 6 = 1$
	- c)  $15 13 = 2$

Exempel på elevsvar:

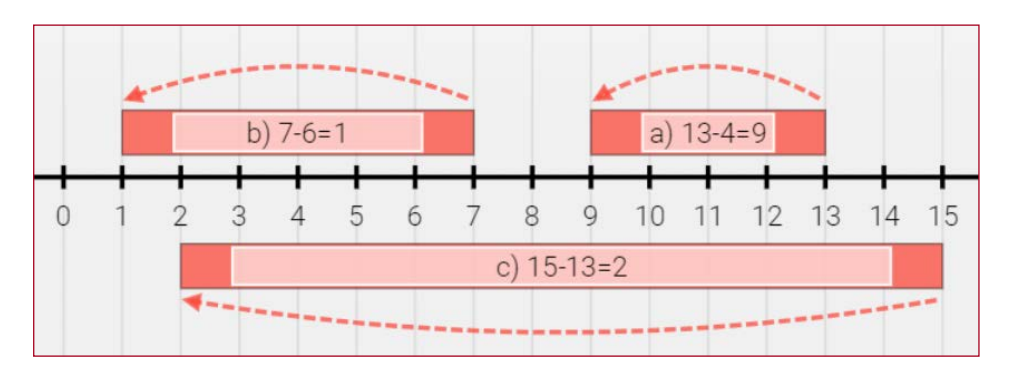

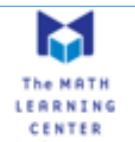

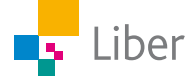

### DEL 4: Multiplikation och division med heltal

Multiplikationen  $2 \cdot 3 = 6$  kan visas på följande sätt:

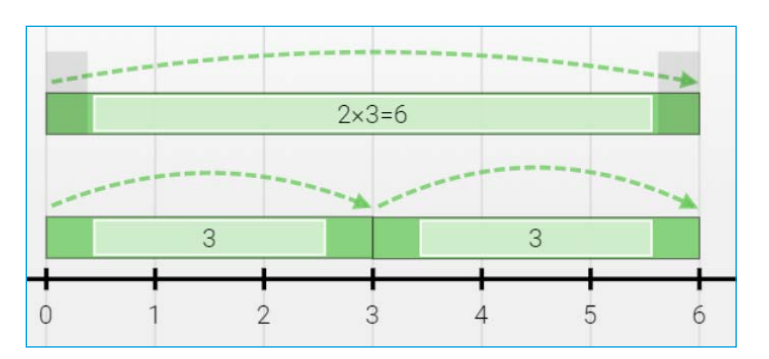

Observera att man använder ett "x" som multiplikationstecken:

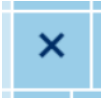

- **1.** Visa på liknande sätt följande multiplikationsuppgifter:
	- a)  $3 \cdot 2 = 6$ b)  $2 \cdot 4 = 8$
	- c)  $4 \cdot 2 = 8$

### Exempel på elevsvar:

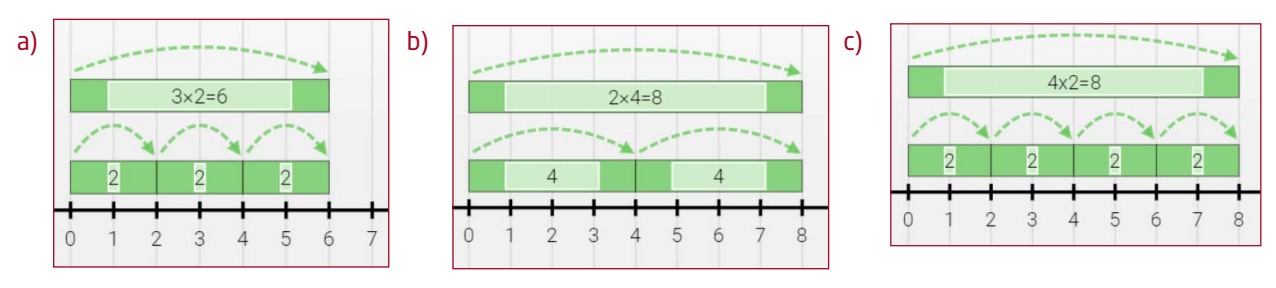

- **2.** Välj tre egna uppgifter med multiplikation och visa dem på samma sätt med hjälp av Number Line.
- **3.** Hur skulle man kunna visa en division med Number Line? Ge förslag på hur man kan visa 12 / 3 = 4.

Exempel på elevsvar:

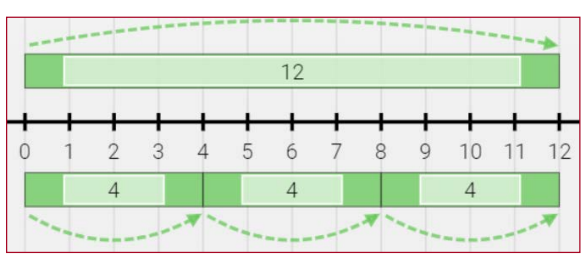

**4.** Jämför ditt förslag med en klasskamrats förslag. Har ni löst uppgiften på samma eller olika sätt?

Om ni löst uppgiften på olika sätt, diskutera era lösningsförslag.

Kanske någon elev löst uppgiften så här? Diskutera i så fall skillnaden mellan den och lösningen ovan.

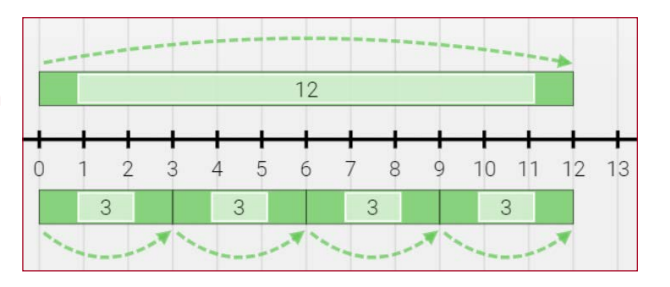

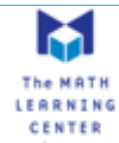

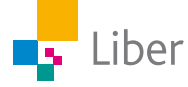

### DEL 5: Addition och subtraktion med decimaltal

- **1.** Ändra inställningarna för tallinjen till "Medium Spacing" och "Decimals". Välj **tiondelar.**
- **2.** Ta hjälp av verktyget Number Line för att visa följande uppgifter:
	- a)  $0,2 + 0,3 = 0,5$
	- b)  $0,7 + 0,6 = 1,3$
	- c)  $0,7 0,6 = 0,1$
	- d)  $1,3 0,4 = 0,9$

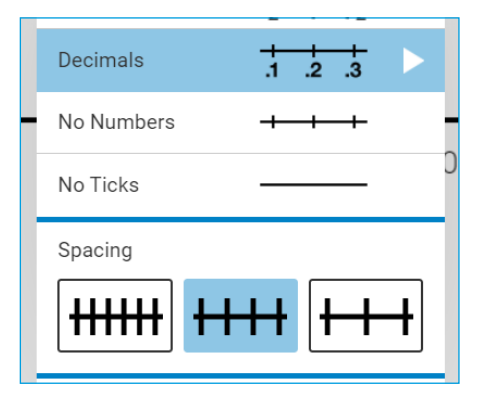

Man kan placera hopp både över och under tallinjen.

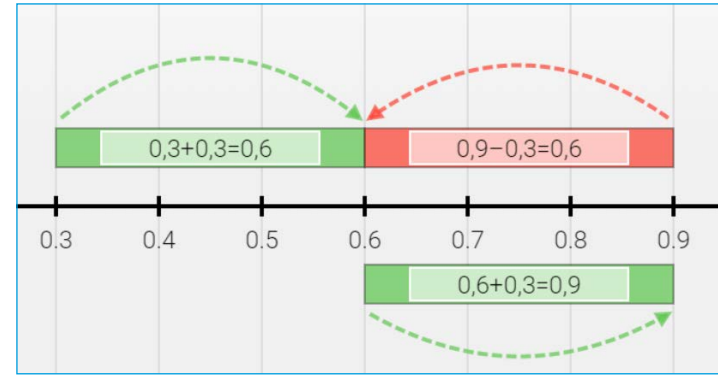

Exempel på elevsvar:

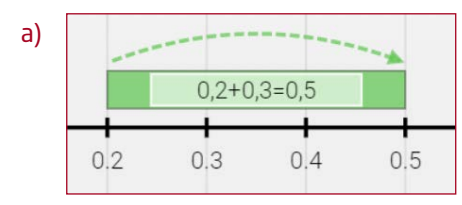

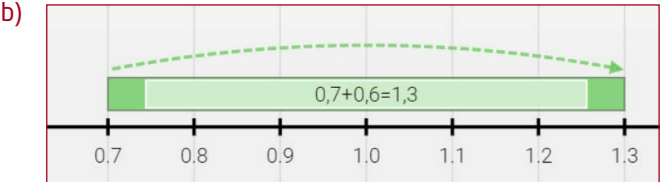

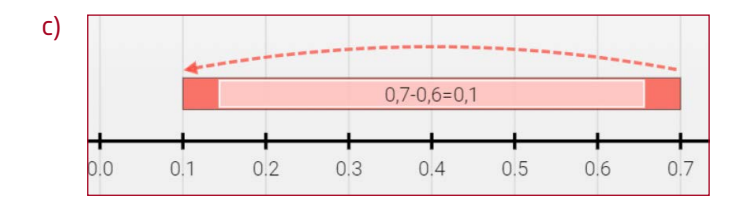

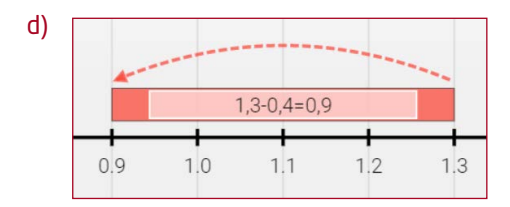

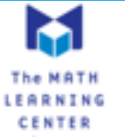

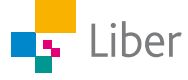

**3.** Följande uppgifter är hämtade ur Matematik BETA. Välj ut två av dem. Lös uppgiften och visa din lösning med hjälp av Number Line.

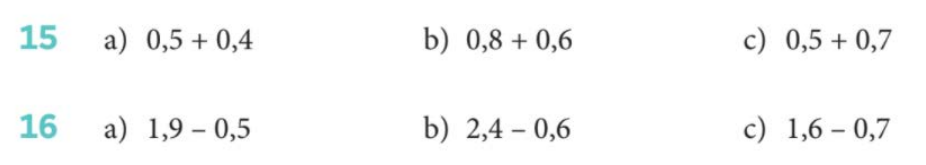

Exempel på elevsvar:

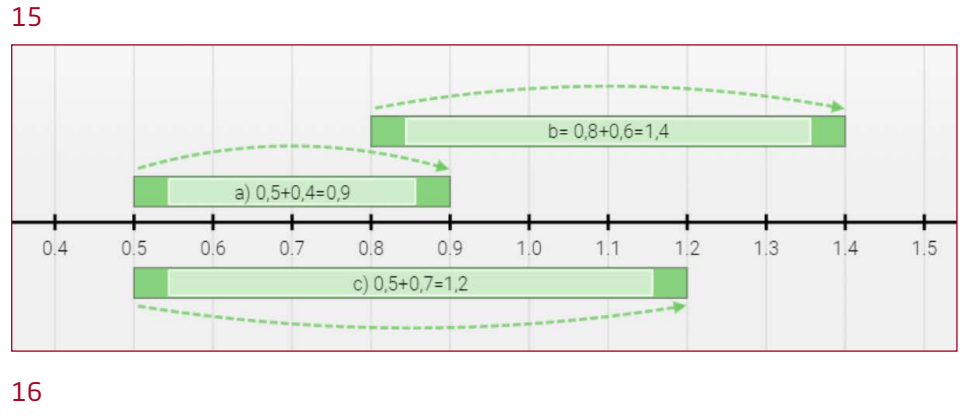

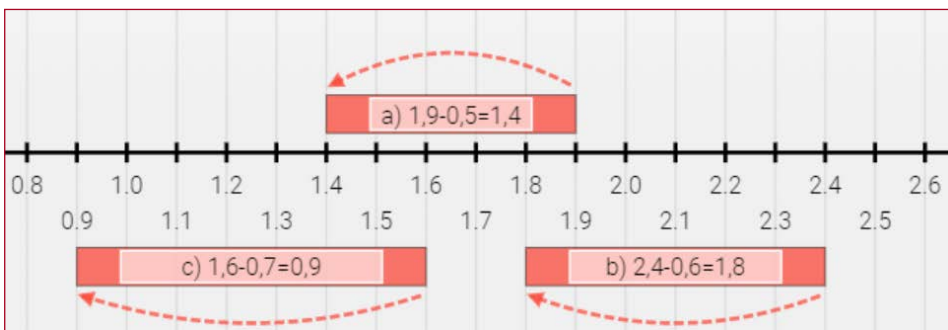

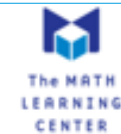

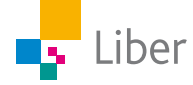

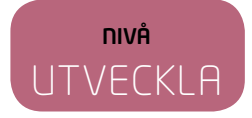

### DEL 1: Tallinjen – tal i decimalform

- **1.** Öppna verktyget Number Line genom att följa länken: <https://apps.mathlearningcenter.org/number-line/>
- **2.** Börja med att välja decimaltal genom att klicka på "Decimals" (decimaltal).

I fönstret som öppnas väljer du "0.1" och sedan "Done".

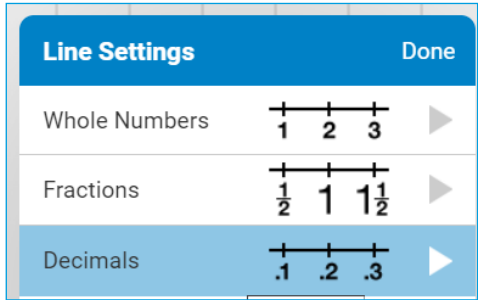

**Decimals** Done  $\frac{1}{1}$   $\frac{1}{2}$   $\frac{1}{3}$  $0.1$ 

Observera att de inte skrivit ut heltalet (0) i decimaltalen. 0,1 skrivs alltså som .1 och 0,01 skrivs som .01 osv.

m

Därefter väljer du "Medium Spacing" och klickar på "Done" och tallinjen visas.

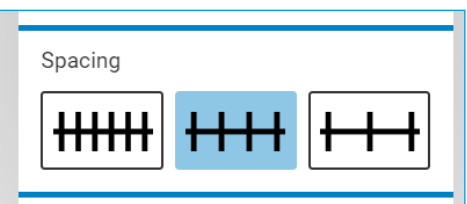

**3.** Klicka därefter på den här symbolen i verktygsfältet: Alla tal på tallinjen ersätts då med rutor:

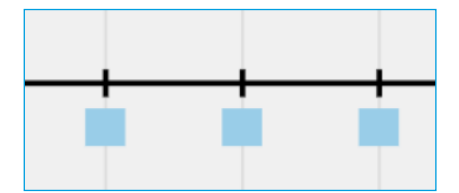

**4.** Eftersom vi inte valde något starttal, börjar tallinjen med 0 (noll). Klicka på den ruta där 0 (noll) är placerad.

Om du gjort rätt syns en nolla istället för rutan:

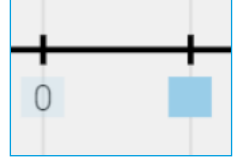

- **5.** Klicka nu på de rutor där följande tal är gömda:
	- a) 0,5
	- b) 1
	- c)  $1,2$

Om eleven gjort rätt syns följande tal:

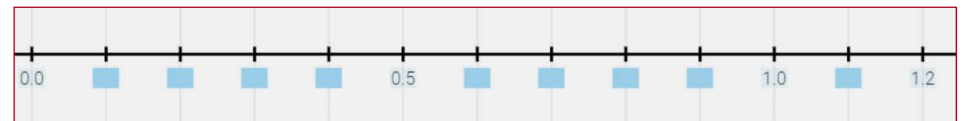

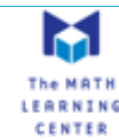

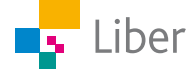

**6.** Ändra inställningarna för tallinjen genom att klicka på kugghjulet, "Decimals" och sedan "0.5"

Välj "Medium Spacing". Avsluta med "Done"

- **7.** Dölj talen på tallinjen och klicka sedan på de rutor där följande tal finns gömda:
	- a)  $0,5$
	- b) 3
	- c)  $5,5$

Om eleven gjort rätt syns följande tal:

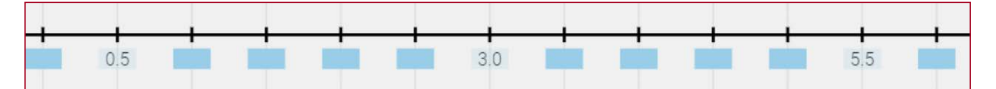

**◀** Decimals

**▲** Decimals

No Numbers

No Ticks

Spacing

 $HHH$ 

 $0.1$ 

 $0.01$ 

 $0.1$ 

 $0.01$ 

 $0.001$ 

 $0.5$ 

- **8.** Gör om proceduren, men välj **hundradelar** och "Narrow spacing".
- **9.** Klicka på de rutor där följande tal är gömda:
	- $a) 0$
	- b) 0,01
	- c)  $0,1$
	- d) 0,12

Om eleven gjort rätt syns följande tal:

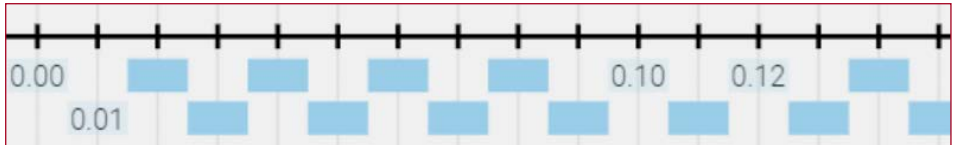

**10.** Vi avslutar med **tusendelar**. Välj tusendelar och "Narrow spacing".

Göm alla tal på tallinjen genom

att klicka på:

Œ

- **11.** Klicka på de rutor där följande tal är gömda:
	- a) 0
	- b) 0,001
	- c) 0,007
	- d) 0,015
	- e) 0,01

Liber

Om eleven gjort rätt syns följande tal:

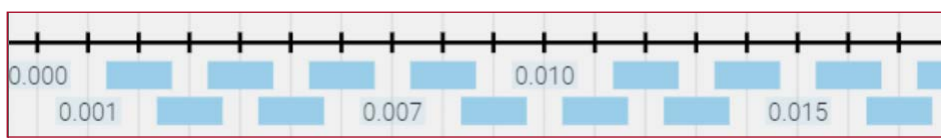

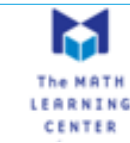

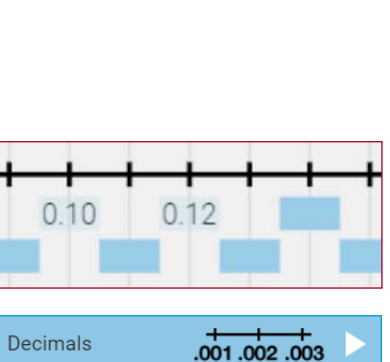

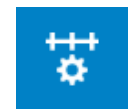

Done

 $\frac{1}{2}$   $\frac{1}{3}$ 

 $\frac{+}{0.02}$  .03

 $.001.002.003$ 

 $.5$  1.0 1.5

Done

 $\frac{+}{.2}$   $\frac{+}{.3}$ 

 $\overline{01}$  .02 .03

 $\frac{1}{1}$ 

7

### DEL 2: Tillverka egna uppgifter med gömda decimaltal

- **1.** Börja med att bestämma hur tallinjen ska vara graderad. Ska det vara heltal, tiondelar, hundradelar eller tusendelar? Hur långt ska det vara mellan två markeringar på tallinjen?
- **2.** Bestäm sedan vilket tal som tallinjen ska börja på. Gör du inget val, börjar den på 0 (noll).
- **3.** Göm talen på tallinjen.
- **4.** För att kunna skriva instruktioner till dina klasskamrater klickar du på "T" i verktygsfältet:

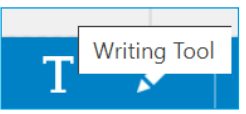

Skriv din fråga i textrutan.

Placera texten där du vill ha den genom att dra den till rätt plats.

Klicka på "DONE" när du är färdig.

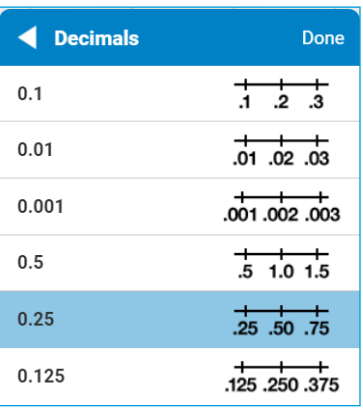

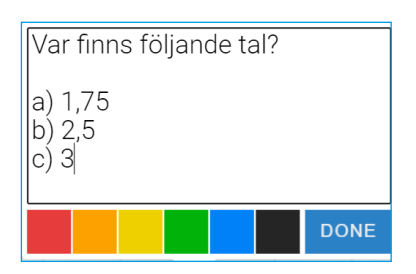

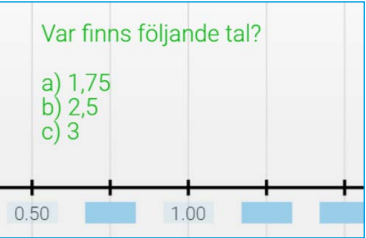

**5.** Formulera en eller flera uppgifter till dina klasskamrater. Kontrollera så att uppgifterna innehåller all nödvändig information för att de ska gå att lösa.

För att uppgifterna ska gå att lösa behöver den som ska lösa dem se minst två tal på tallinjen. På så vis kan hen räkna ut avståndet mellan två streck på tallinjen.

**6.** Lös varandras uppgifter.

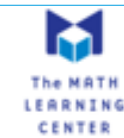

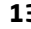

### DEL 3: Addition och subtraktion med decimaltal

- **1.** Ändra inställningarna för tallinjen till "Medium Spacing" och "Decimals". Välj **tiondelar.**
- **2.** Ta hjälp av verktyget Number Line för att visa följande uppgifter:
	- a)  $0,2 + 0,3 = 0,5$
	- b)  $0,7 + 0,6 = 1,3$
	- c)  $0,7 0,6 = 0,1$
	- d)  $1,3 0,4 = 0,9$

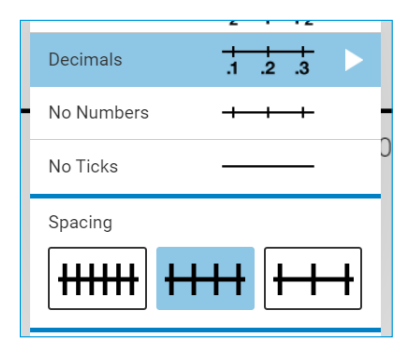

Man kan placera hopp både över och under tallinjen.

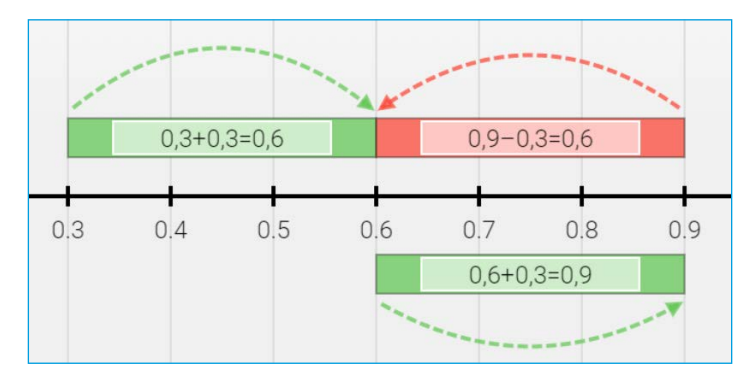

Exempel på elevsvar:

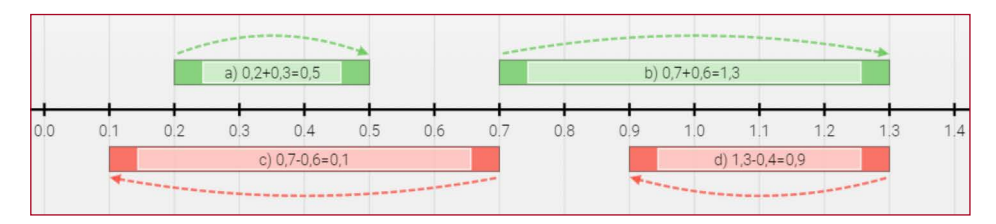

- **3.** Ändra inställningarna till "Narrow spacing" och **hundradelar**. Visa sedan följande uppgifter:
	- a)  $0,05 + 0,02 = 0,07$
	- b)  $0,10 + 0,01 = 0,11$
	- c)  $0,10 0,09 = 0,01$
	- d)  $0,12 0,1 = 0,02$

Exempel på elevsvar:

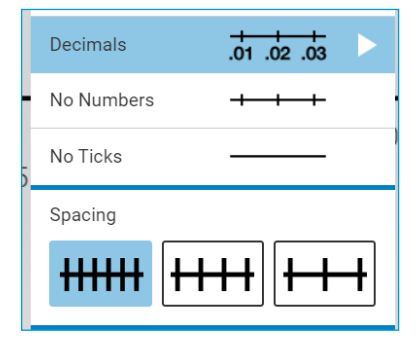

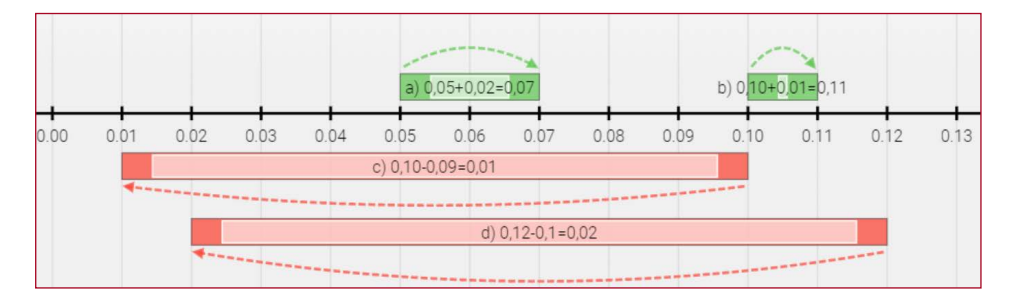

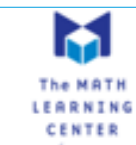

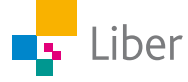

**4.** Tillverka egna uppgifter till dina klasskamrater.

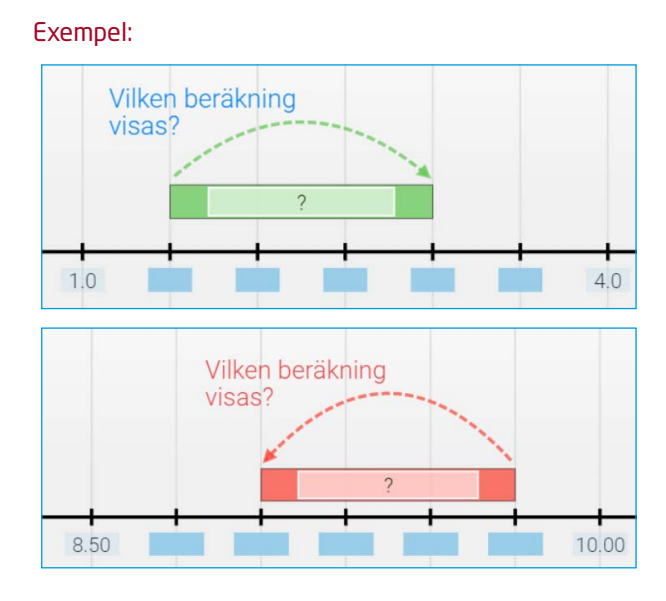

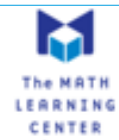

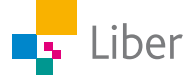

### DEL 4: Multiplikation med decimaltal

- **1.** Ändra inställningarna för tallinjen till "Medium Spacing" och "Decimals". Välj tiondelar.
- **2.** Så här kan man visa multiplikationen 3 ∙ 0,2 = 0,6:

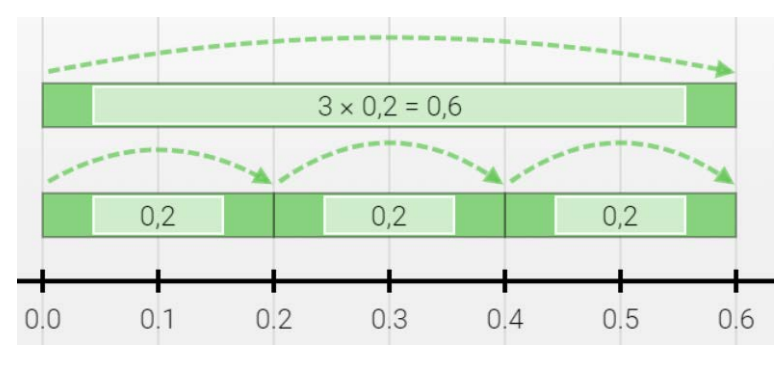

Observera att man använder ett "x" som multiplikationstecken:

- 
- **3.** Ta hjälp av verktyget Number Line för att visa hur du löser följande uppgifter:
	- a)  $6 \cdot 0,2 =$
	- b)  $2 \cdot 0,6 =$
	- c)  $5 \cdot 0,3 =$

Exempel på elevsvar:

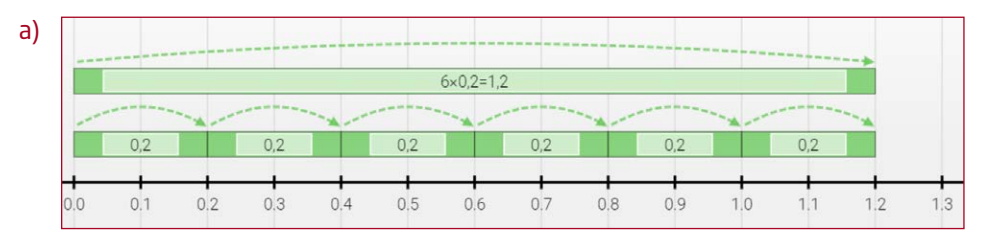

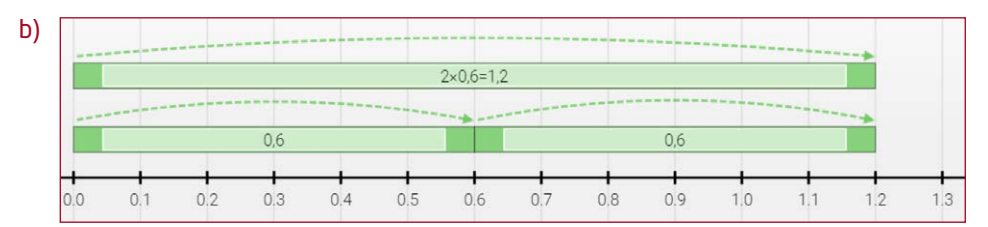

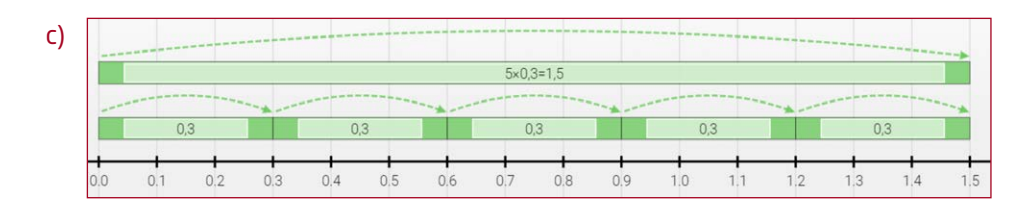

### TIPS:

Om inte hela uppgiften får plats på skärmen kan du dra tallinjen åt sidan med hjälp av den här:

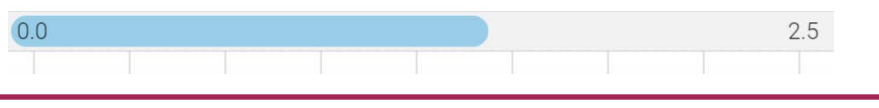

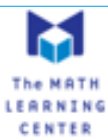

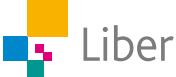

- **4.** Gör nödvändiga inställningar för tallinjen och redovisa sedan hur du löser följande uppgifter med hjälp av Number Line:
	- a)  $3 \cdot 1,5 =$
	- b)  $4 \cdot 0,75 =$
	- c)  $5 \cdot 0,02 =$

TIPS: Du kan behöva göra nya inställningar för tallinjen mellan varje uppgift, för att det ska bli så tydligt som möjlig.

Exempel på elevsvar:

a)

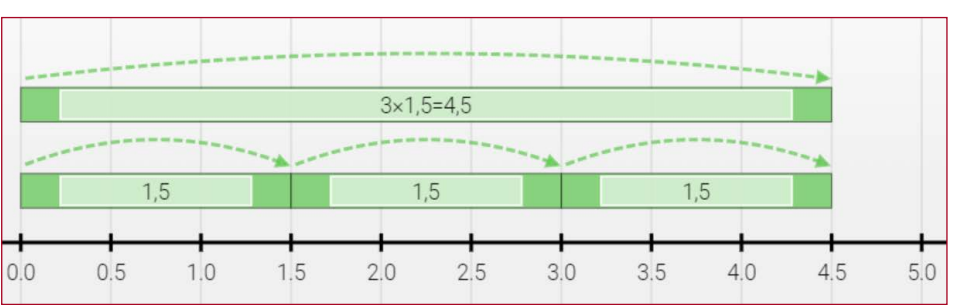

b)

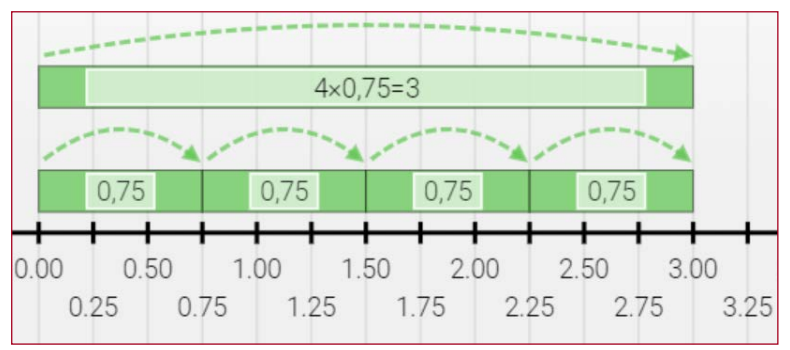

c)

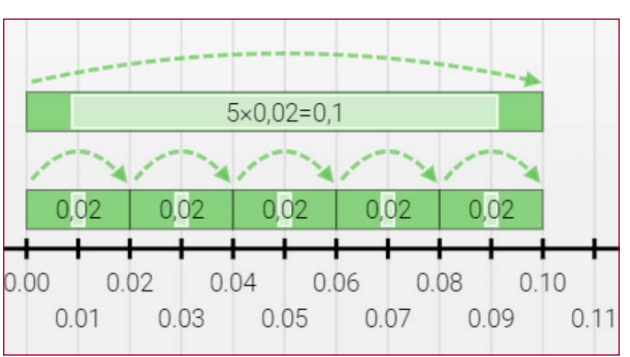

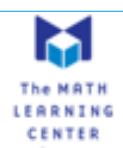

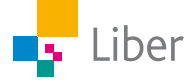

### DEL 5: Problemlösning

Nedan följer några uppgifter som finns i Matematik BETA. Välj en eller två av uppgifterna och visa hur man löser dem med hjälp av Number Line.

**1.**

Ayden hoppar baklänges tre gånger. Varje hopp är 0,7 m långt. Hur långt hoppar Ayden sammanlagt?

Exempel på elevsvar:

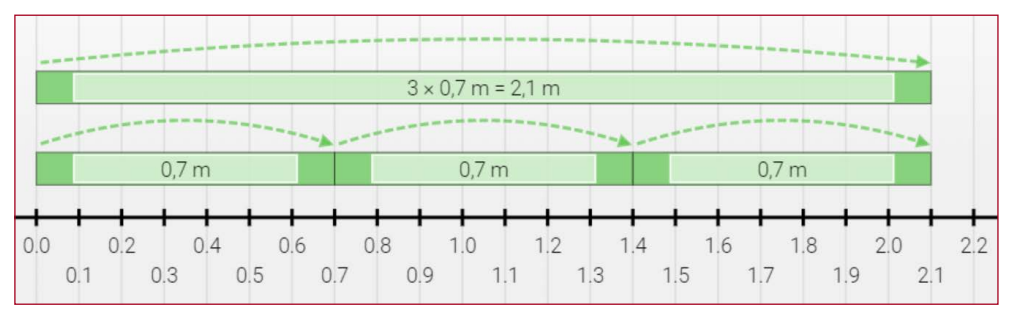

**2.**

I en kanna finns 1,5 liter saft. Mirella häller upp saft i tre glas. I varje glas häller hon 0,3 liter. Hur mycket saft finns kvar i kannan?

Exempel på elevsvar:

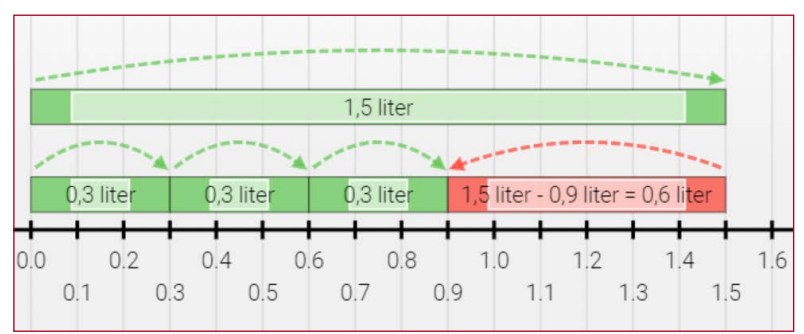

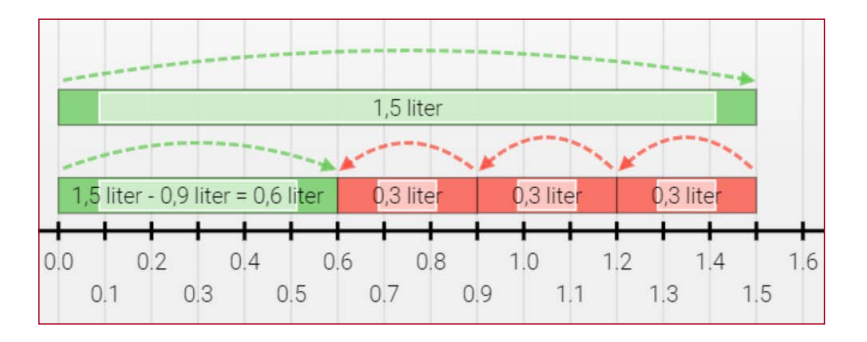

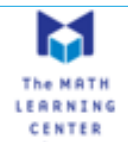

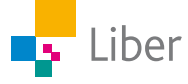

Max har plockat 1,2 liter hallon. Hans bror har plockat fyra gånger så mycket. Hur mycket har de plockat sammanlagt?

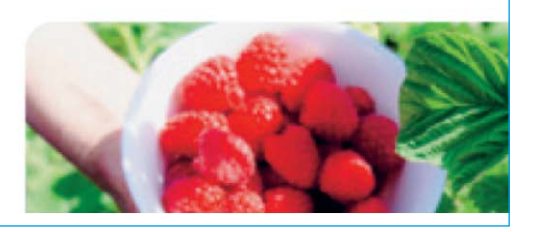

#### Exempel på elevsvar: OBS, lösningen fortsätter "utanför bild".

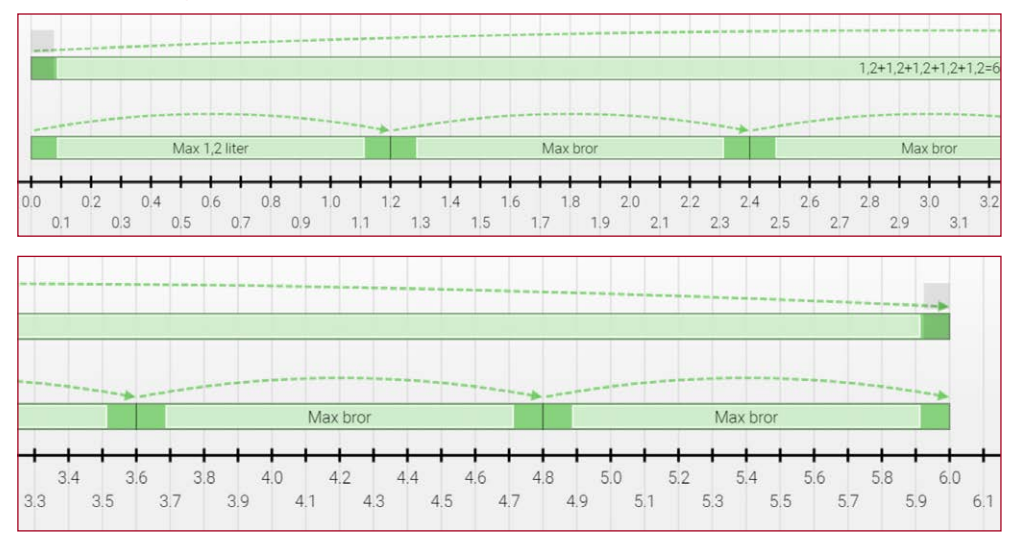

### **4.**

När Oscar föddes vägde han 3,1 kg. När han fyllde 1 år vägde han tre gånger så mycket. Hur mycket hade Oscar ökat i vikt?

### Exempel på elevsvar: OBS, lösningen fortsätter "utanför bild".

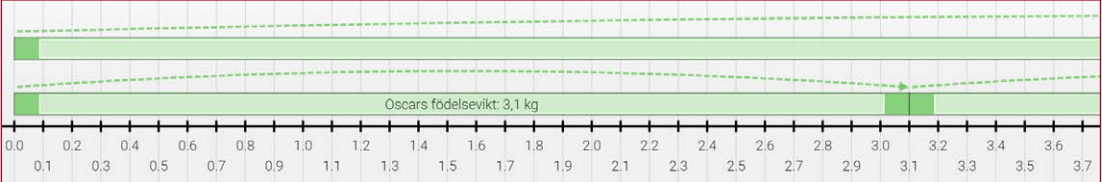

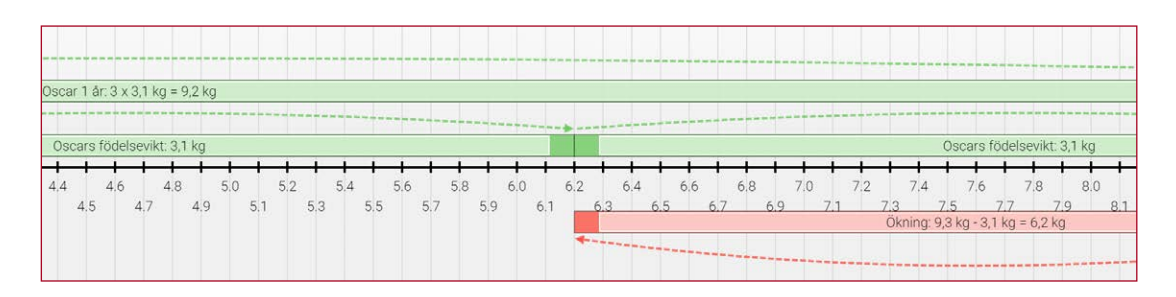

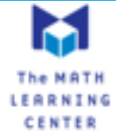

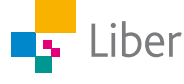

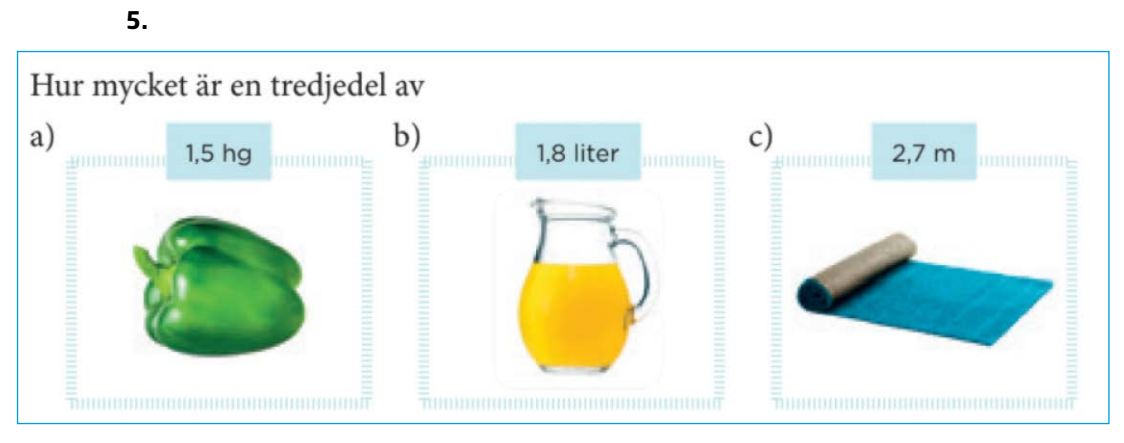

#### Exempel på elevsvar:

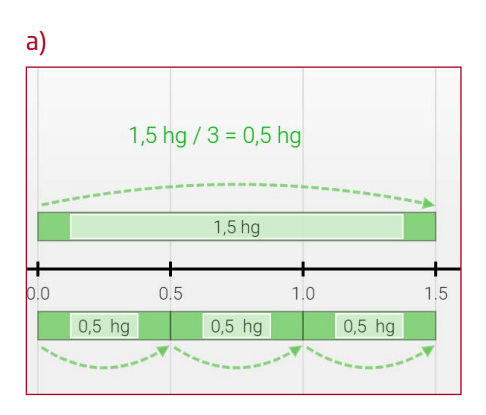

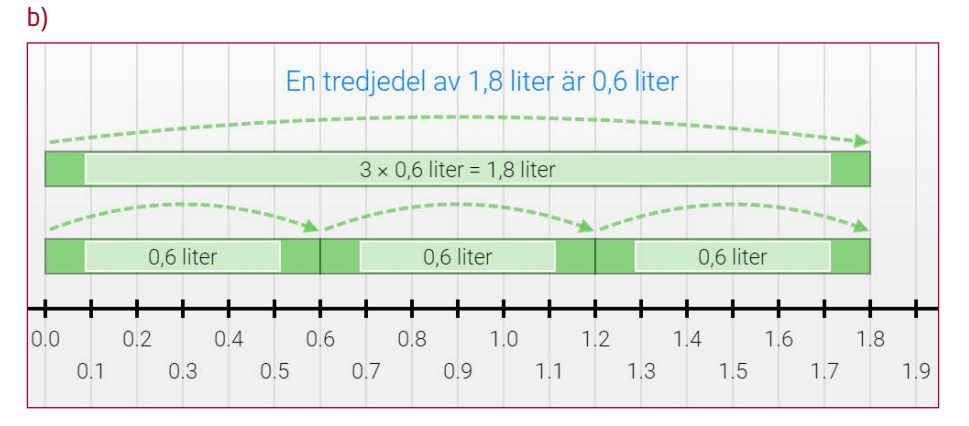

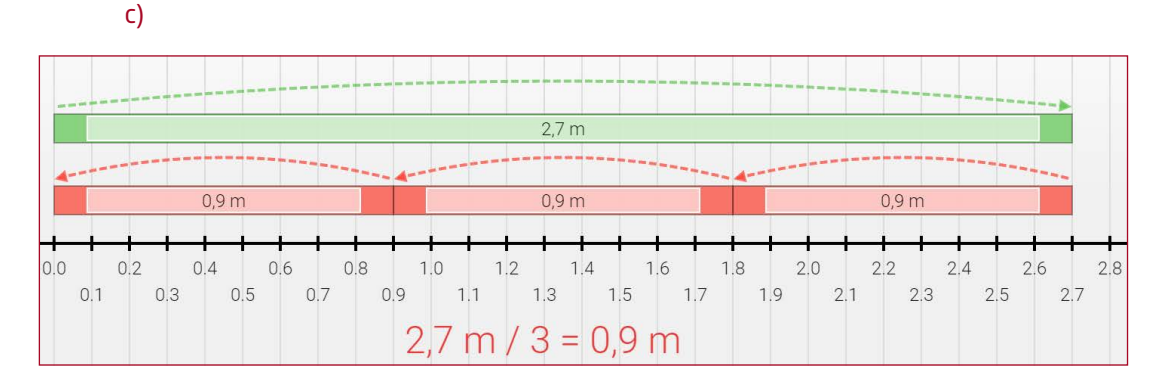

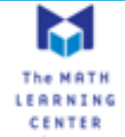

Leila köpte 1,8 kg räkor. Said köpte en tredjedel så mycket. Hur mycket räkor köpte de sammanlagt?

Exempel på elevsvar:

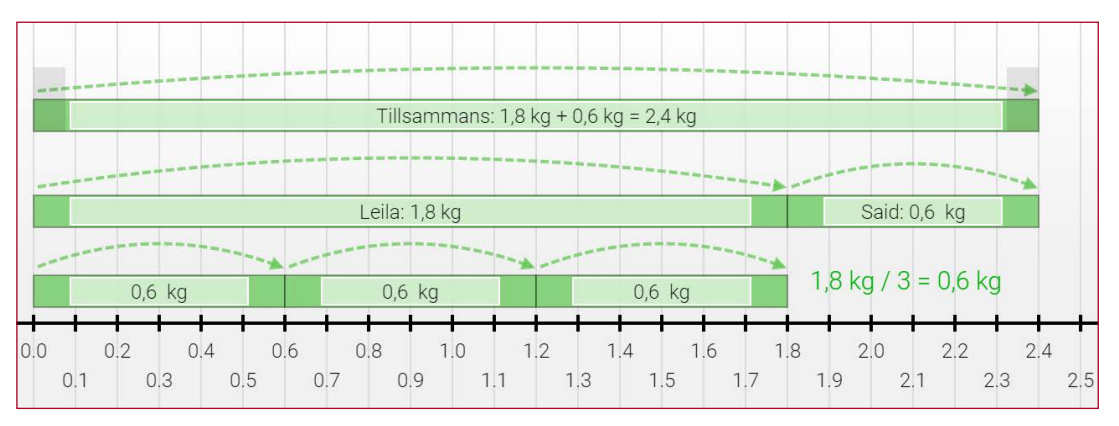

**6.**

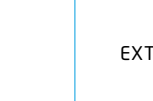

Liber

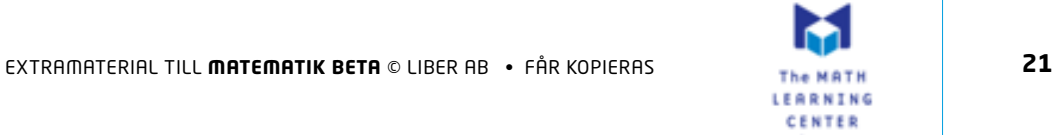